Technical Reference

# Tektronix

# AD951A & AD953A MPEG Test System Specifications and Performance Verification

071-1425-00

The servicing instructions are for use by qualified personnel only. To avoid personal injury, do not perform any servicing unless you are qualified to do so. Refer to all safety summaries prior to performing service.

www.tektronix.com

Copyright © Tektronix, Inc. All rights reserved.

Tektronix products are covered by U.S. and foreign patents, issued and pending. Information in this publication supercedes that in all previously published material. Specifications and price change privileges reserved.

Tektronix, Inc., P.O. Box 500, Beaverton, OR 97077

TEKTRONIX and TEK are registered trademarks of Tektronix, Inc.

# Table of Contents

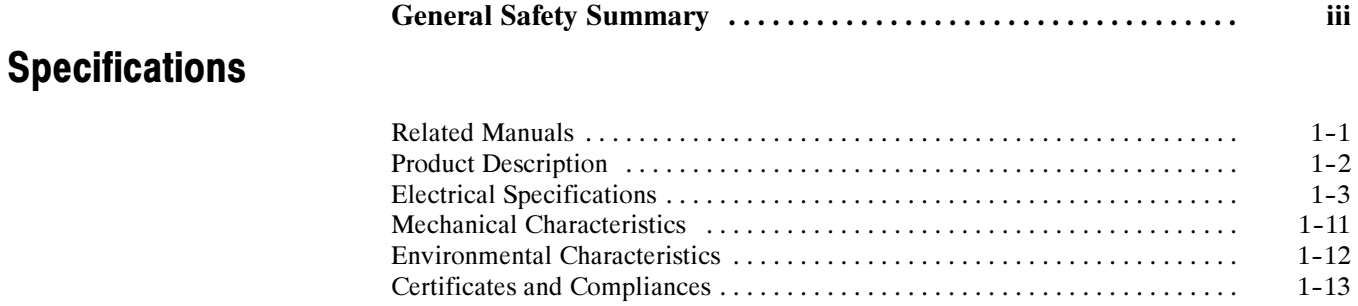

## Performance Verification

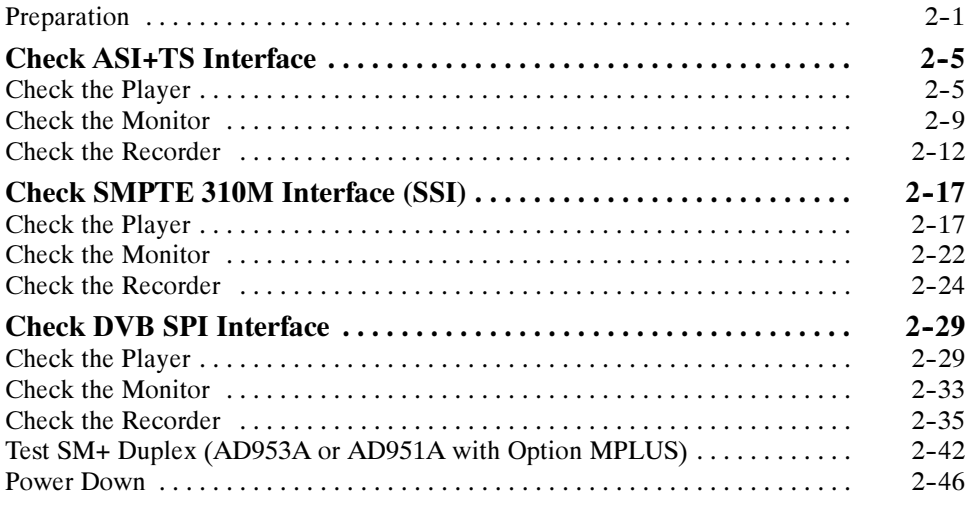

Table of Contents

# General Safety Summary

Review the following safety precautions to avoid injury and prevent damage to this product or any products connected to it.

To avoid potential hazards, use this product only as specified.

Only qualified personnel should perform service procedures.

While using this product, you may need to access other parts of the system. Read the General Safety Summary in other system manuals for warnings and cautions related to operating the system.

#### Use Proper Power Cord. Use only the power cord specified for this product and certified for the country of use. To Avoid Fire or Personal Injury

Connect and Disconnect Properly. Do not connect or disconnect probes or test leads while they are connected to a voltage source.

Ground the Product. This product is grounded through the grounding conductor of the power cord. To avoid electric shock, the grounding conductor must be connected to earth ground. Before making connections to the input or output terminals of the product, ensure that the product is properly grounded.

**Observe All Terminal Ratings.** To avoid fire or shock hazard, observe all ratings and markings on the product. Consult the product manual for further ratings information before making connections to the product.

Do not apply a potential to any terminal, including the common terminal, that exceeds the maximum rating of that terminal.

Powering Off. The power cord provides Mains disconnect.

Replace Batteries Properly. Replace batteries only with the same type and rating.

Do Not Operate Without Covers. Do not operate this product with covers or panels removed.

Use Proper Fuse. Use only the fuse type and rating specified for this product.

Avoid Exposed Circuitry. Do not touch exposed connections and components when power is present.

Wear Eye Protection. Wear eye protection if exposure to high-intensity rays or laser radiation exists.

Do Not Operate With Suspected Failures. If you suspect there is damage to this product, have it inspected by qualified service personnel.

Do Not Operate in Wet/Damp Conditions.

Do Not Operate in an Explosive Atmosphere.

Keep Product Surfaces Clean and Dry.

Provide Proper Ventilation. Refer to the manual's installation instructions for details on installing the product so it has proper ventilation.

#### Symbols and Terms

Terms in this Manual. These terms may appear in this manual:

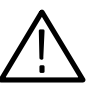

WARNING. Warning statements identify conditions or practices that could result in injury or loss of life.

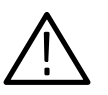

**CAUTION.** Caution statements identify conditions or practices that could result in damage to this product or other property.

Terms on the Product. These terms may appear on the product:

DANGER indicates an injury hazard immediately accessible as you read the marking.

WARNING indicates an injury hazard not immediately accessible as you read the marking.

CAUTION indicates a hazard to property including the product.

Symbols on the Product. The following symbols may appear on the product:

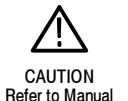

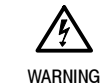

High Voltage

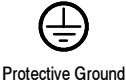

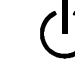

(Earth) Terminal Standby

# **Specifications**

This chapter contains specifications for the AD951A and AD953A MPEG Test Systems

All specifications are guaranteed unless labeled "typical." Typical specifications are provided for your convenience but are not guaranteed. Specifications marked with the  $\nu$  symbol are verified in the *Performance Verification* section.

To meet specifications, the following conditions must be met:

- - The system must have been calibrated/adjusted in an ambient temperature between 20 °C and 30 °C (68 °F and 86 °F).
- - The system must be kept within the environmental limits specified in this document.
- $\blacksquare$  The system must be powered from a source maintaining voltage and frequency within the limits described in this document.
- The system must have been operating continuously for at least 20 minutes within the specified operating temperature range.

**NOTE.** This system's product calibration classification is List 2; no calibration data reports are available. However, all measurement equipment used to establish or verify conformance of the product with published specifications is maintained traceable.

### Related Manuals

The following manuals are also available to use with the AD951A and AD953A MPEG Test Systems. These manuals are shipped with each system, and are also available on the Tektronix Web site.

- AD951A & AD953A MPEG Test System Getting Started Manual, 071-1422-xx, which provides system installation and operating instructions.
- AD951A & AD953A MPEG Test System User Manual, 071-1423-xx, which provides detailed reference information about the system.

## Product Description

The AD951A or AD953A MPEG Test Systems are MPEG Test Systems that play, record and multiplex MPEG-2 Transport Streams. The AD953A also includes a protocol analyzer capable of analyzing transport streams in MPEG-2, DVB, ATSC and ISDB environments. With the addition of Option RM, the systems can be rack mounted.

The base AD953A system includes one MIC card and one SCSI hard drive for MPEG file storage. The base system includes the following software: AD953A System

- -Record and Play
- -MUX
- -Make seamless
- -**Cutter**
- Maker
- Editor
- -TSA
- -PES and Buffer Analysis
- -Monitor Plus
- The AD951A system is in the same physical platform as the AD953A and also has one MIC card and one SCSI hard drive for MPEG file storage. The base system includes the following software: AD951A System
	- -Record and Play
	- -MUX
	- -Make seamless
	- -**Cutter**
	- -Maker
	- -Editor
	- Several software and hardware options can be purchased to add functionality to the system. For a complete list of options, refer to the AD951A & AD953A MPEG Test System Getting Started Manual. **Options**

# Electrical Specifications

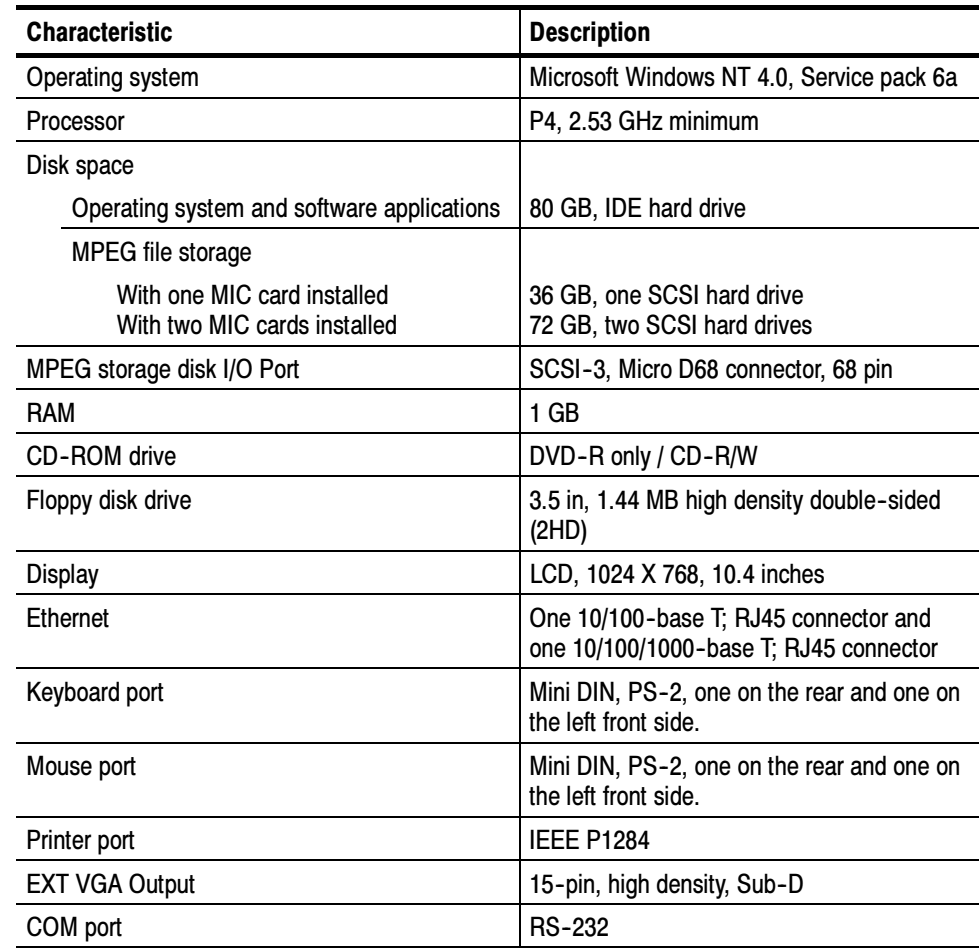

#### Table 1- 1: Platform characteristics

#### MIC Board Characteristics

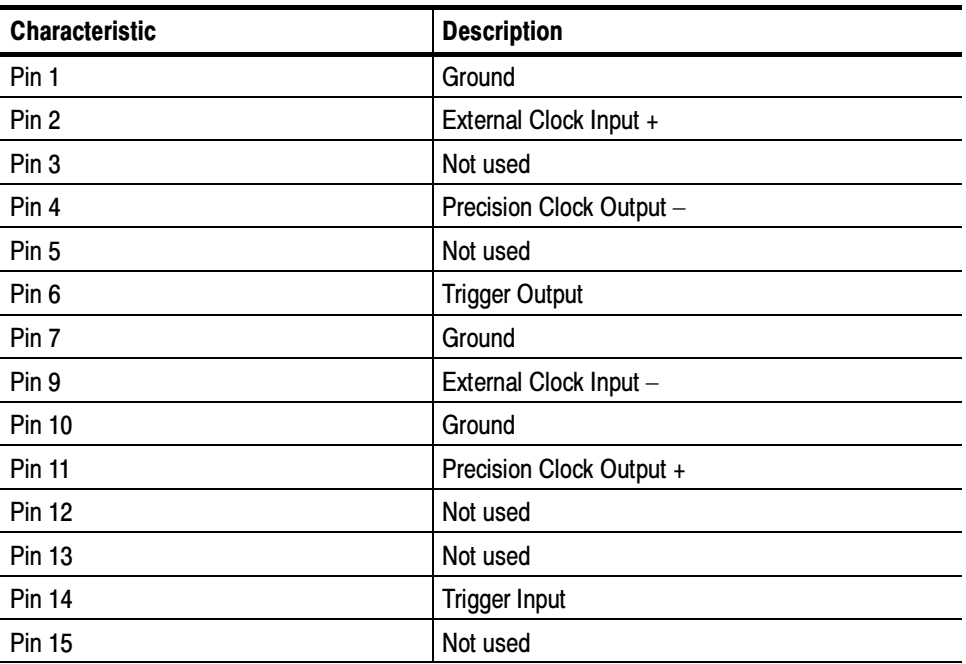

#### Table 1- 2: Pin allocation of the 15 pin I/O connector

#### Table 1- 3: Precision clock output characteristics

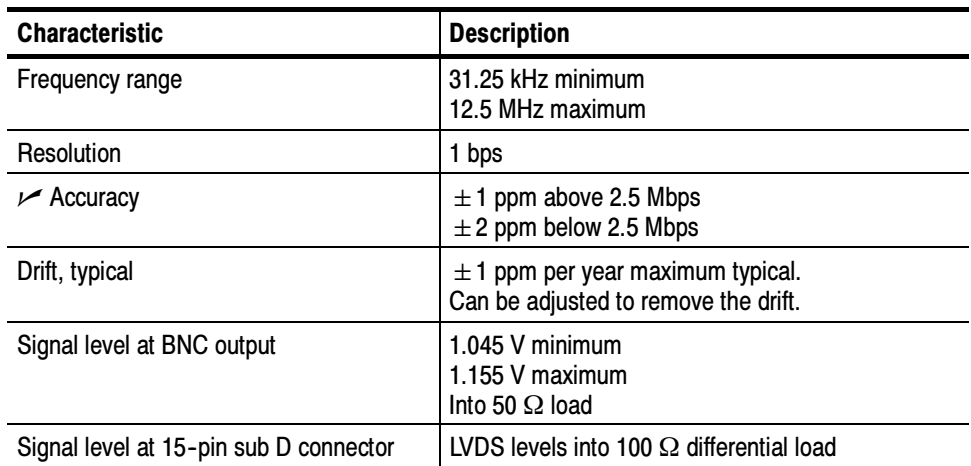

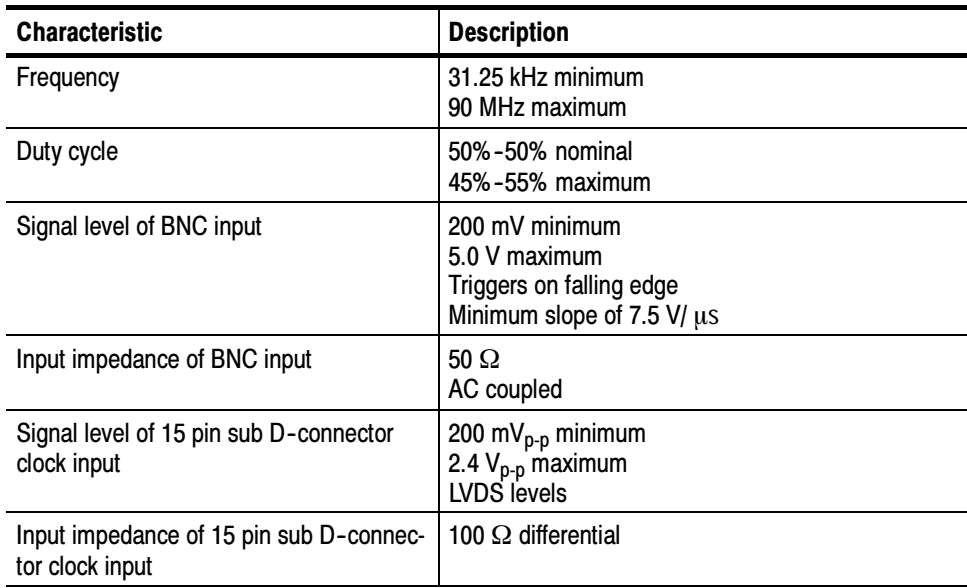

#### Table 1- 4: External clock input characteristics

#### Table 1- 5: Trigger input/output characteristics

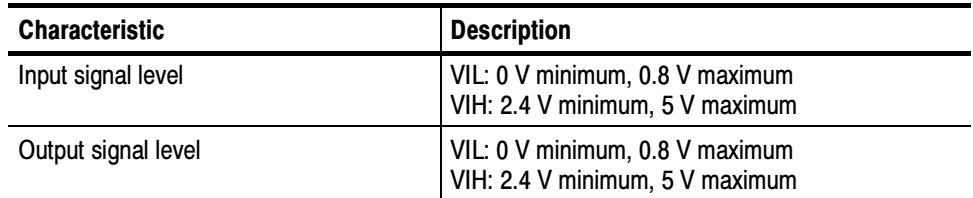

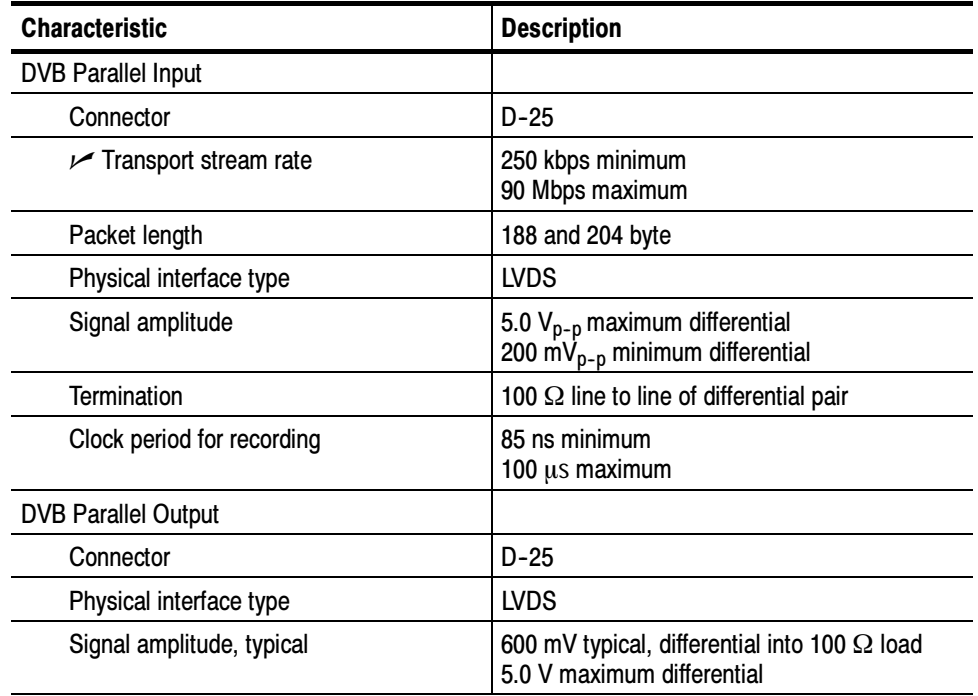

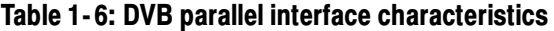

#### ASI Interface Card **Characteristics**

#### Table 1-7: ASI input

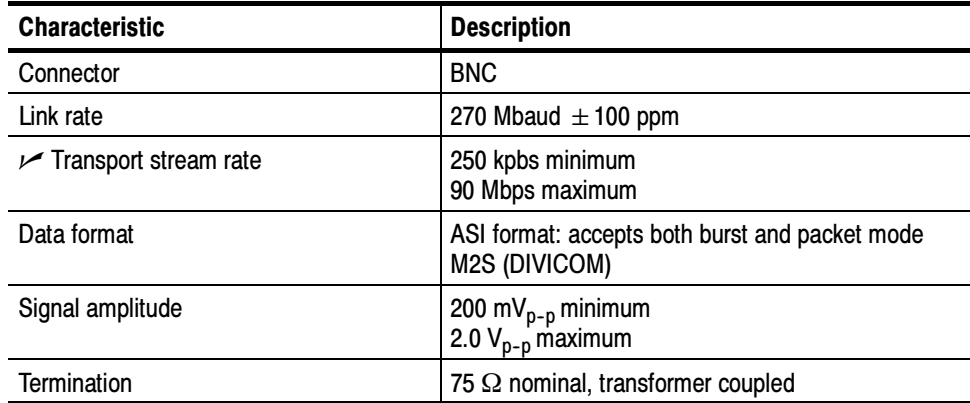

#### Table 1- 8: ASI output

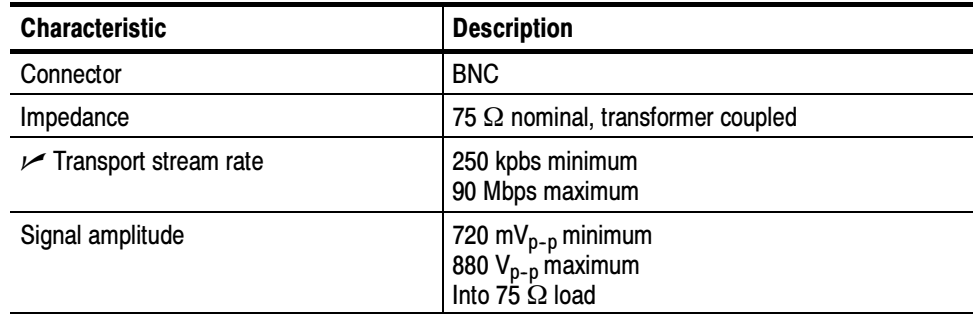

#### GPSI Interface Card **Characteristics**

#### Table 1- 9: SMPTE310M input

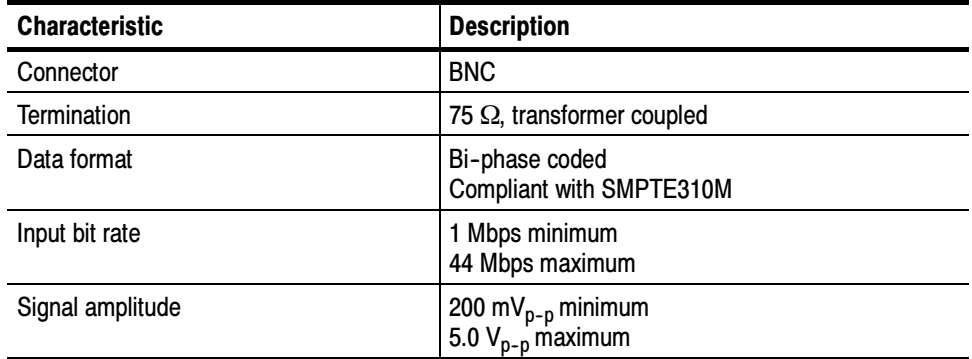

#### Table 1- 10: SMPTE310M output

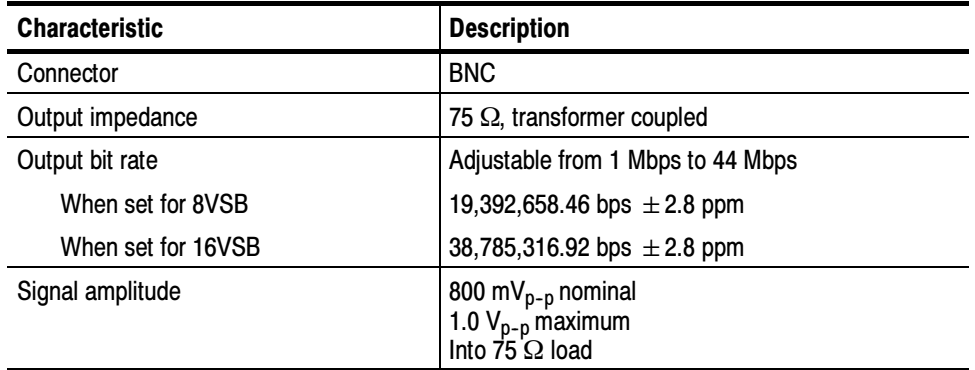

#### Table 1- 11: SSI input

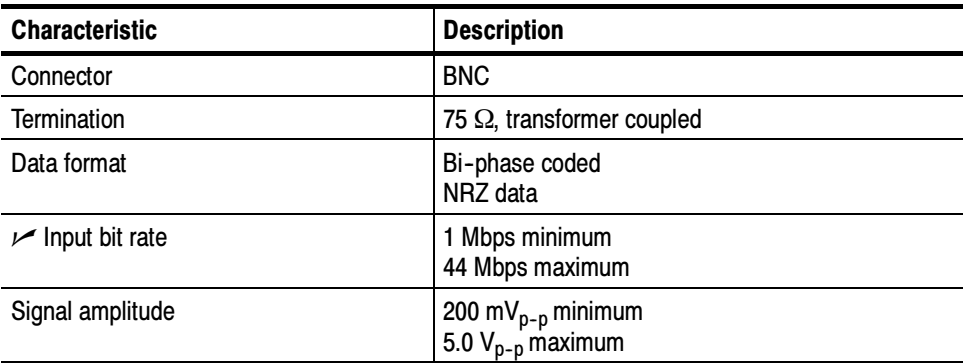

#### Table 1- 12: SSI output

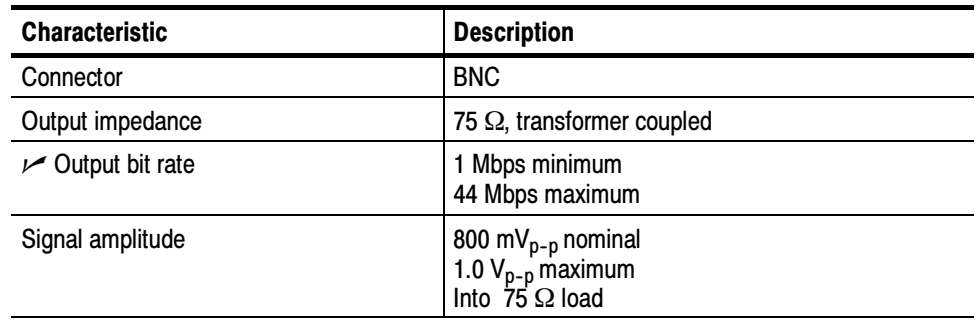

#### Table 1- 13: RS422/RS485 input

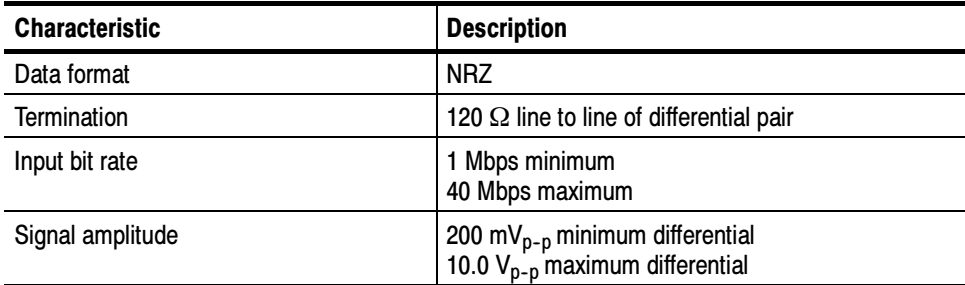

#### Table 1- 14: RS422/RS485 output

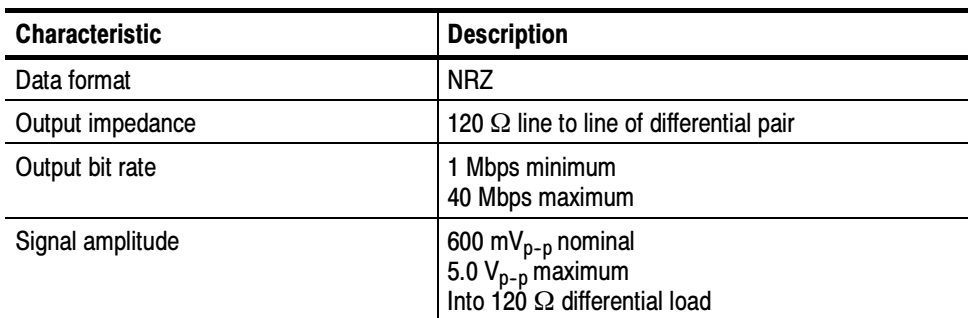

#### Table 1- 15: ECL input

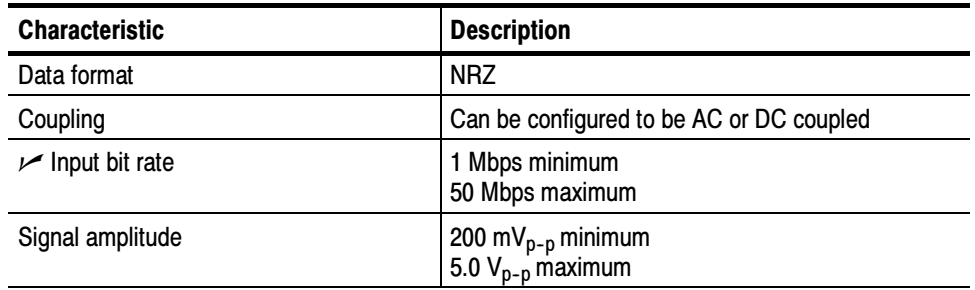

#### Table 1- 16: ECL output

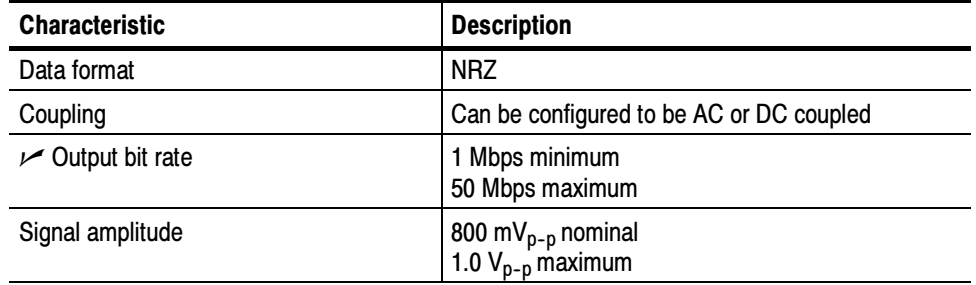

#### Table 1- 17: DHEI input

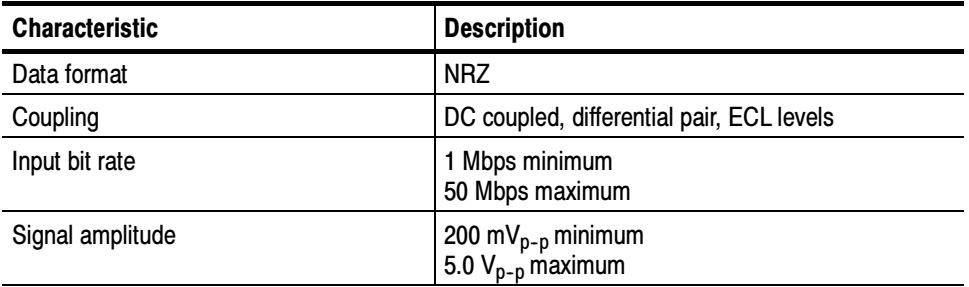

#### Table 1- 18: DHEI output

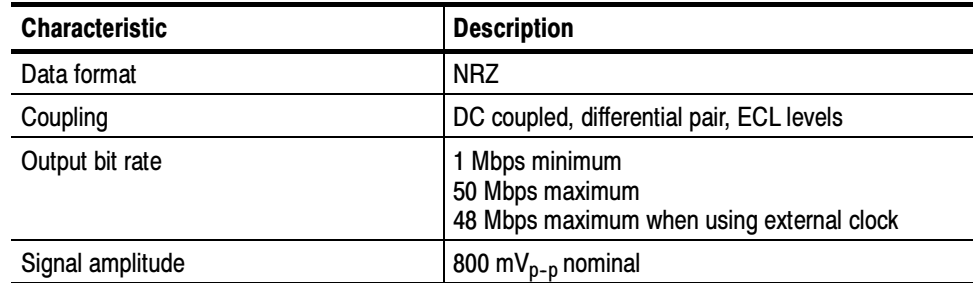

#### AC Power Source **Characteristics**

#### Table 1- 19: AC power source characteristics

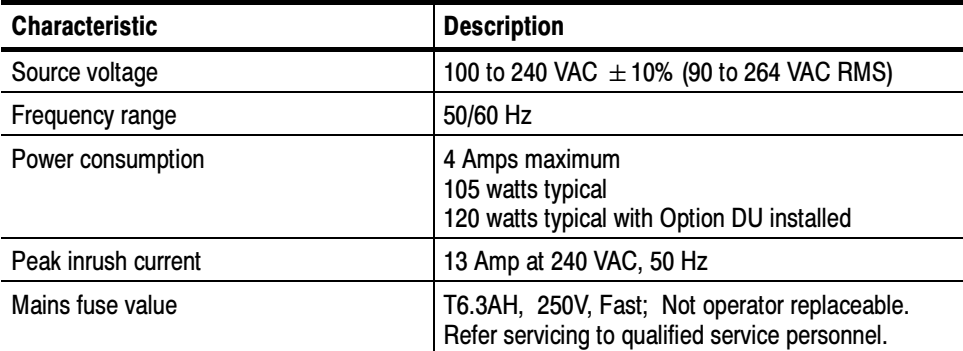

## Mechanical Characteristics

#### Table 1- 20: Mechanical characteristics

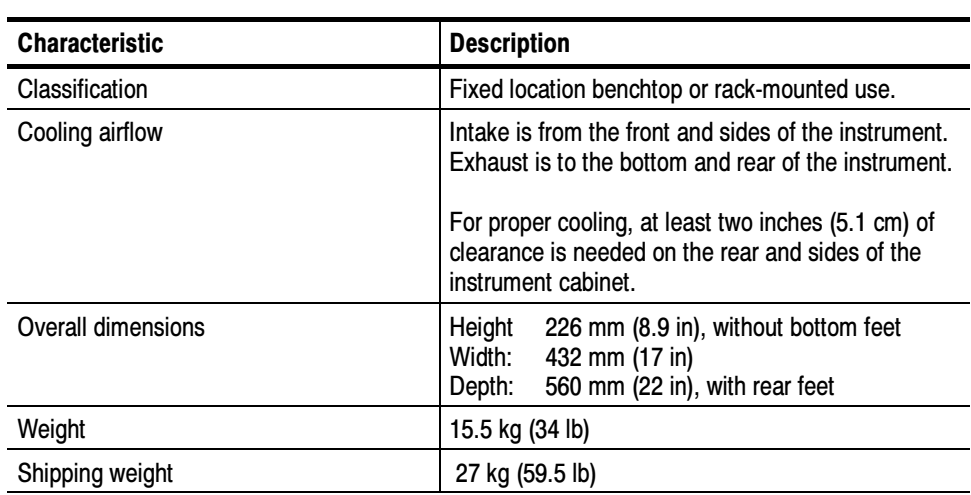

# Environmental Characteristics

#### Table 1- 21: Atmospherics

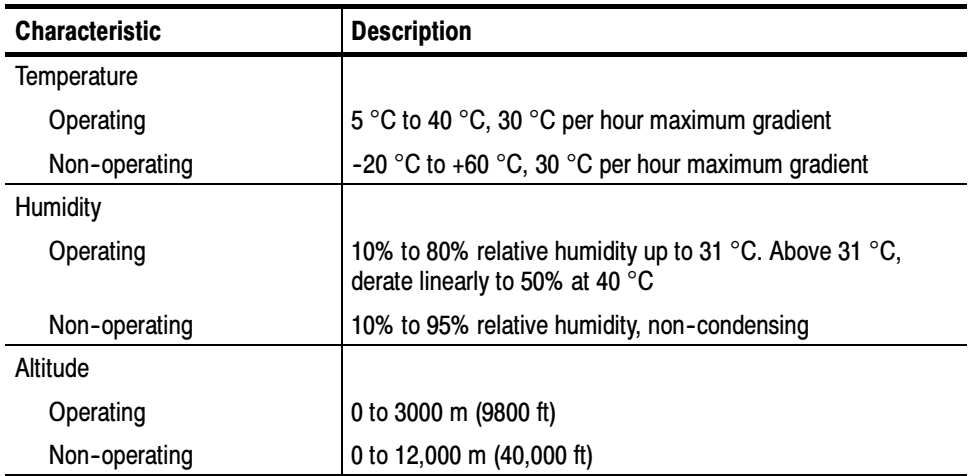

#### Table 1- 22: Dynamics

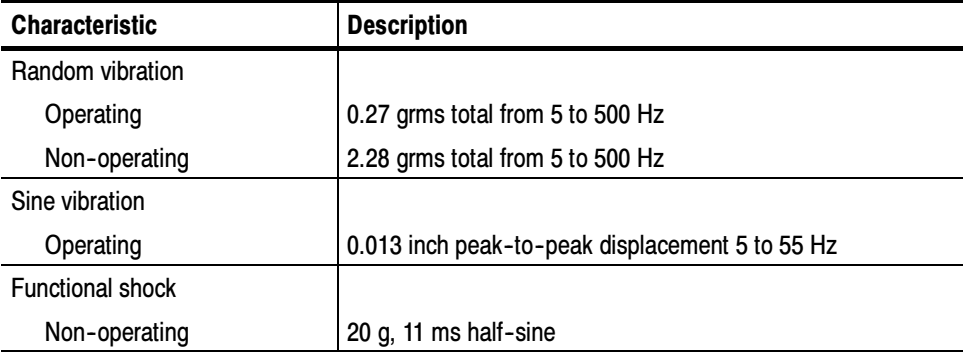

#### Table 1- 23: Transportation and storage in the shipping container

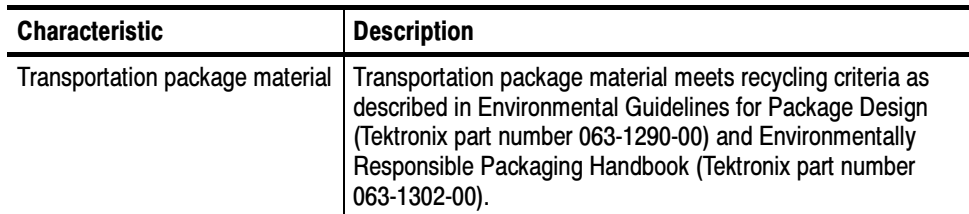

# Certificates and Compliances

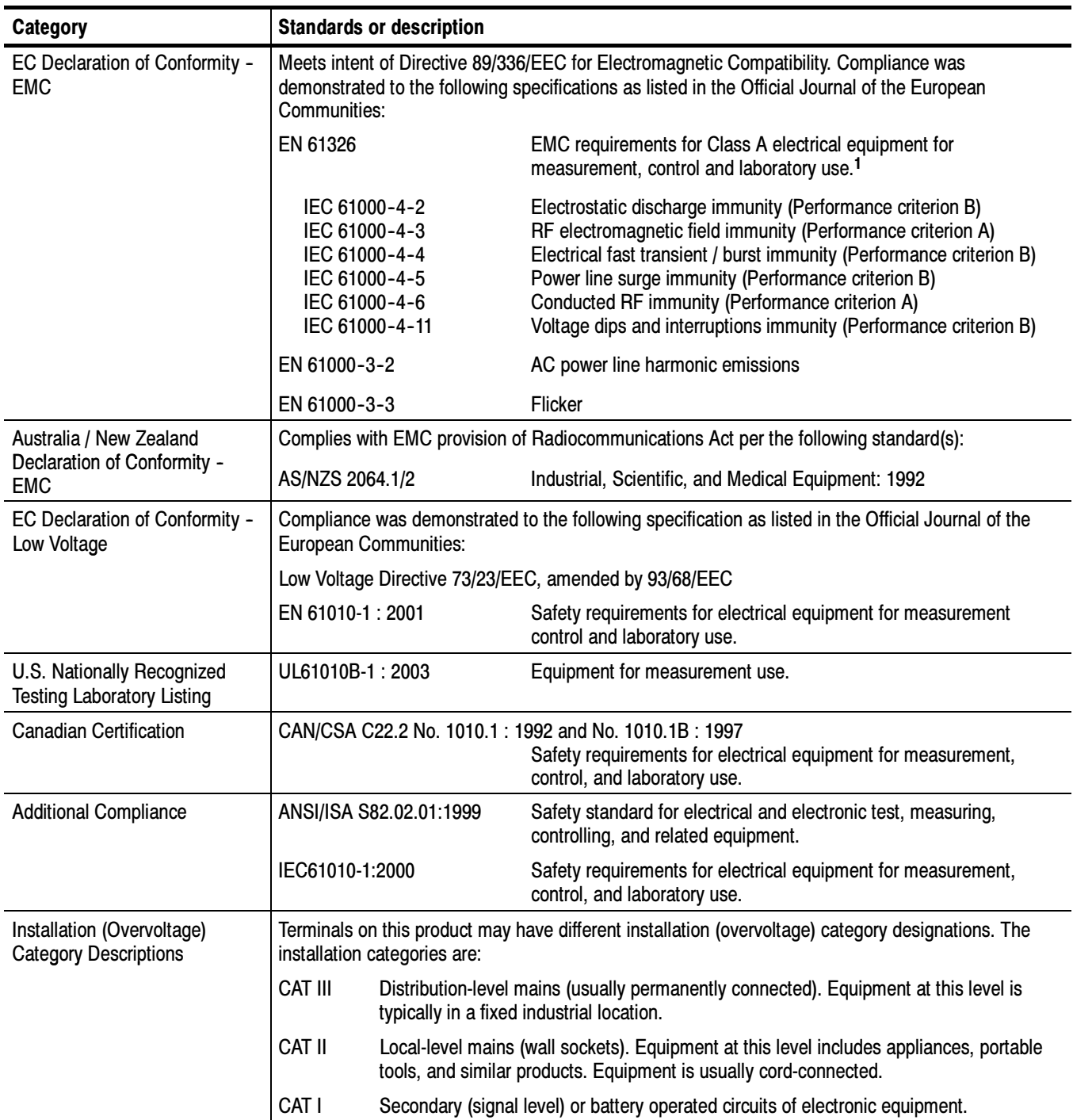

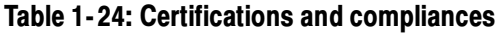

<sup>1</sup> Emissions which exceed the levels required by this standard may occur when this equipment is connected to a test object.

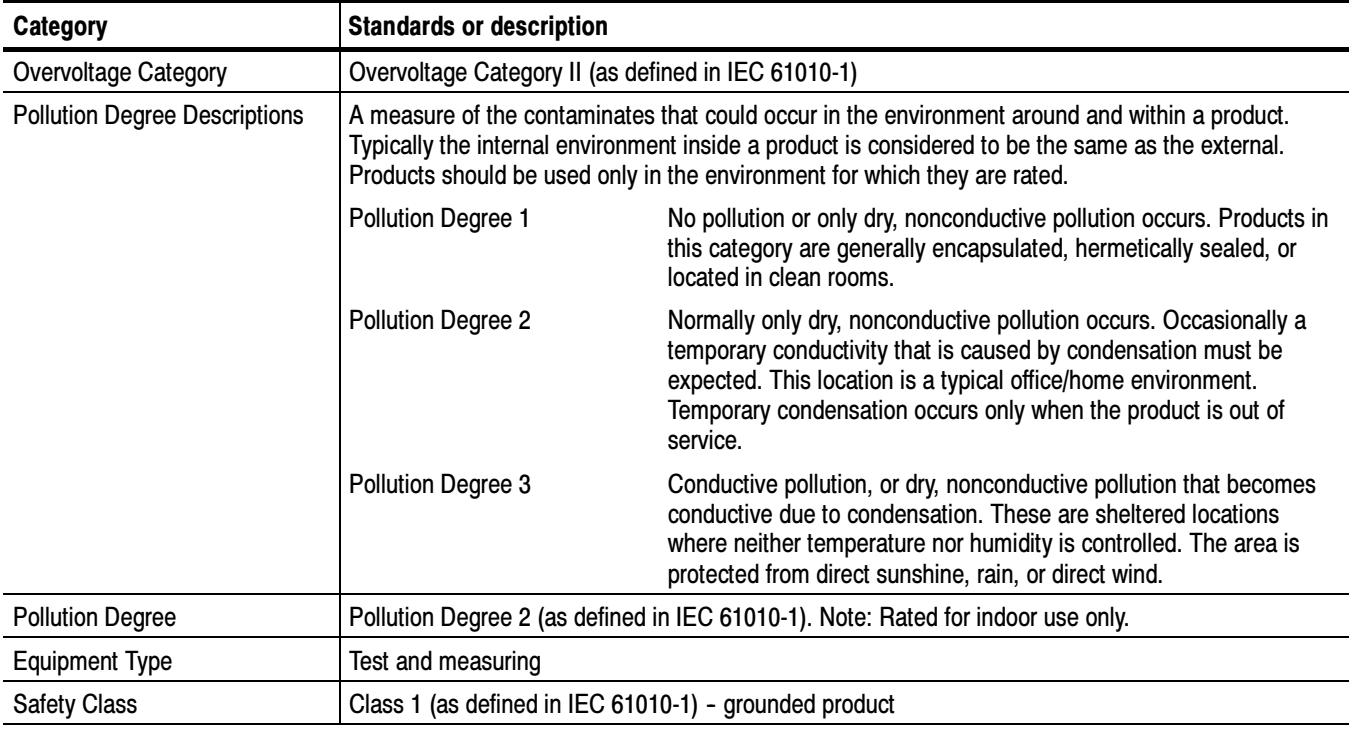

#### Table 1- 24: Certifications and compliances (cont.)

# Performance Verification

Before you begin the Performance Verification procedures, perform the following steps:

### Preparation

- - Ensure that the procedures are performed only by qualified service personnel who have read the General Safety Summary at the front of this manual.
- **Ensure that the service personnel are familiar with system operation (refer to** the AD951A & AD953A MPEG Test System Getting Started Manual).

#### Required Equipment

- - A test system (can be either one of these two systems):
	- **AD953A** with options ASPT, GPPC, and DU installed
	- AD953 with ASPT, GPPC, and DU installed
- $\blacksquare$  75  $\Omega$  BNC-to-BNC cable (quantity of four) Tektronix part number 174-4954-00
- DB25 to DB25 cable (quantity of four) Tektronix part number 174-4955-00
- Connect the following on both the test system and the system under test: Connect the Systems
	- 1. Make sure the dongle is securely installed on the parallel port.
	- 2. Connect the keyboard to the side or rear panel keyboard connector.
	- 3. Connect the mouse to the side or rear panel mouse connector.
	- 4. Connect the power cord to the rear panel power input connector.
	- 5. Connect the test system to the unit under test as shown in Figure 2-1.

#### Power On

- 1. Power on both systems by pushing the front panel ON/STBY switch.
- 2. When the Microsoft NT window appears, press CTRL-ALT-DEL to bring up the login window and then click OK.

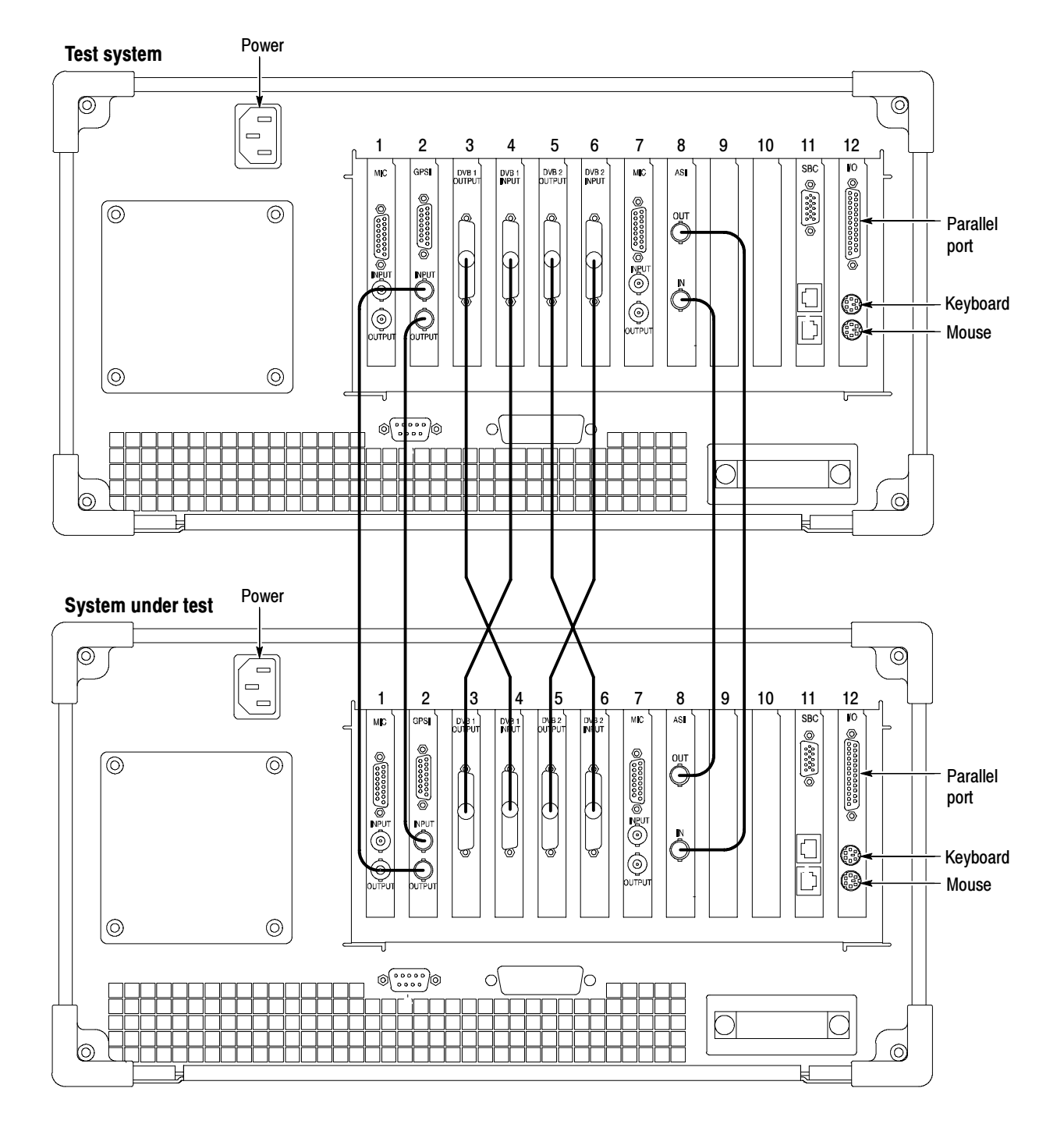

Figure 2- 1: Connecting the test equipment to the unit under test

#### Load Test Streams

- 1. Load the test streams onto the system as follows:
	- a. Insert the AD951A and AD953A MPEG Test System Recovery CD-ROM (Tektronix part number 063-3744-xx) into the CD-RW drive of the test system.
	- b. Launch Windows Explorer.
	- c. Locate the Test Streams directory on the CD-ROM (D: drive) and run Setup.exe.
	- d. Follow the setup instructions, accepting all of the default values.
	- e. Verify that all of the mpg files on the disc were copied to the Test Streams folder on the E: drive.
	- f. If there are two MIC cards installed, copy the "Test Streams" folder from the E: drive to the F: drive.
	- g. Close Windows NT Explorer.

# Check ASI+TS Interface

Perform these checks only if you have an ASI card installed in your system. Before you proceed, perform the preparation steps beginning on page 2-1.

**NOTE.** Each screen, button, or window is illustrated the first time it appears.

### Check the Player

- System Under Test
- 1. Launch the player by double-clicking the TS Player icon.
- 2. Click the Change Interface icon as shown below:

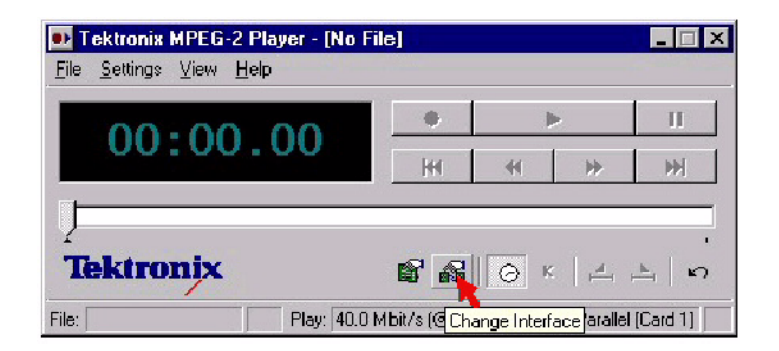

3. Select ASI+TS on the card that is connected to the ASI.

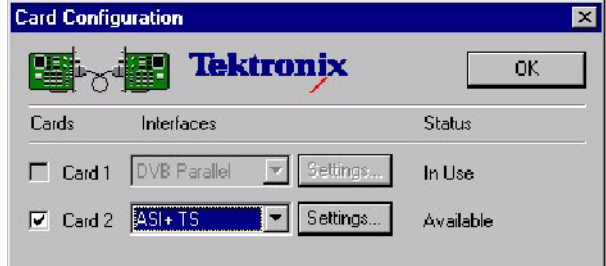

- 4. Click Settings...
- 5. In the Settings window, select Calculate from PCR Field in File.

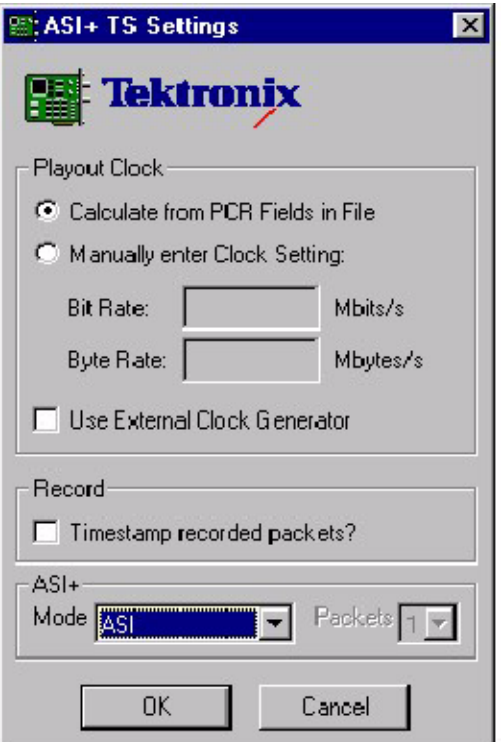

- 6. Close the Settings window and the Card Configuration window.
- 7. In the MPEG-2 Player menu:
	- a. Select File > Open and open the Sym1.mpg file (on drive F).
	- b. Enable Settings > Auto Rewind.
	- c. Enable Settings > Loop Mode.
	- d. Select Settings > Continuous Time Stamping... and enable all options in that window.

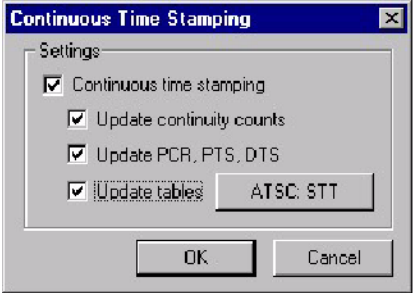

8. Click the play button.

- 1. Double-click the TS Monitor-Recorder icon to launch the monitor. Test System
	- 2. Click the change interface icon, as shown below:

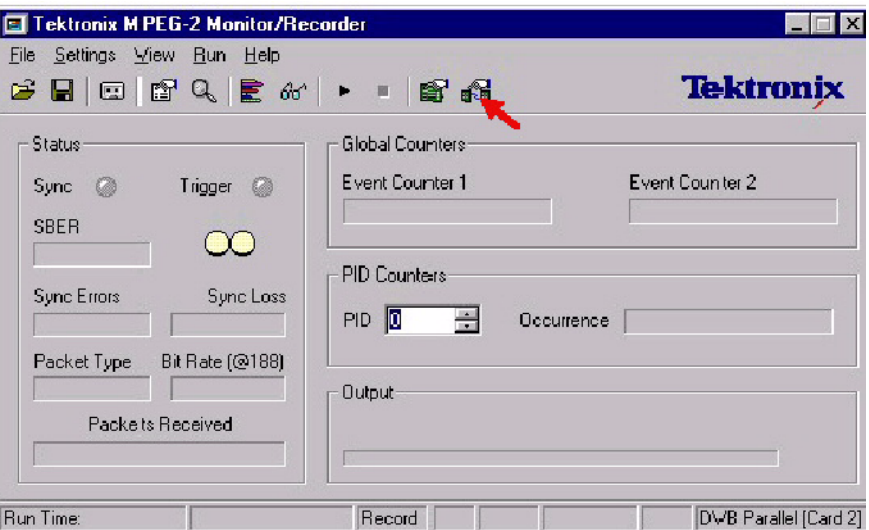

- 3. Select ASI+TS for the card that is connected to the ASI.
- 4. Set Settings > Mode to Monitor.
- 5. Click the play button, as shown below.

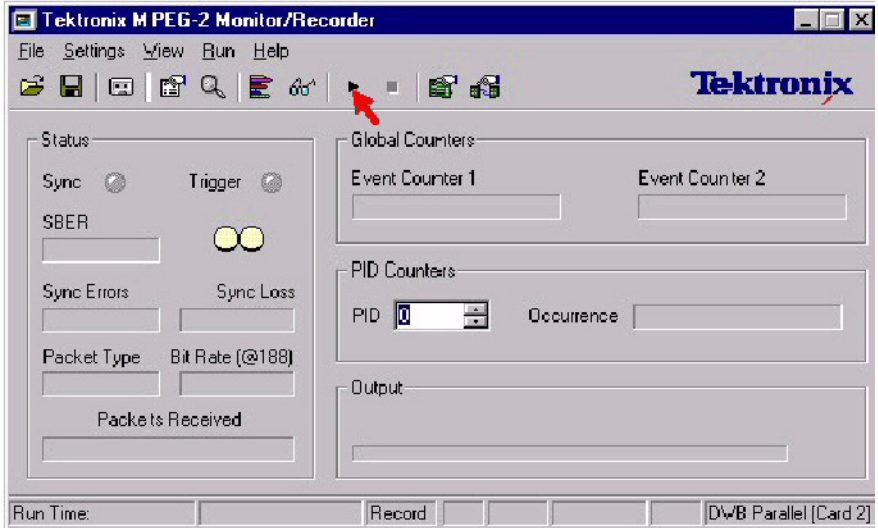

6. Verify that the monitor displays a green sync indicator and that the sync errors are zero.

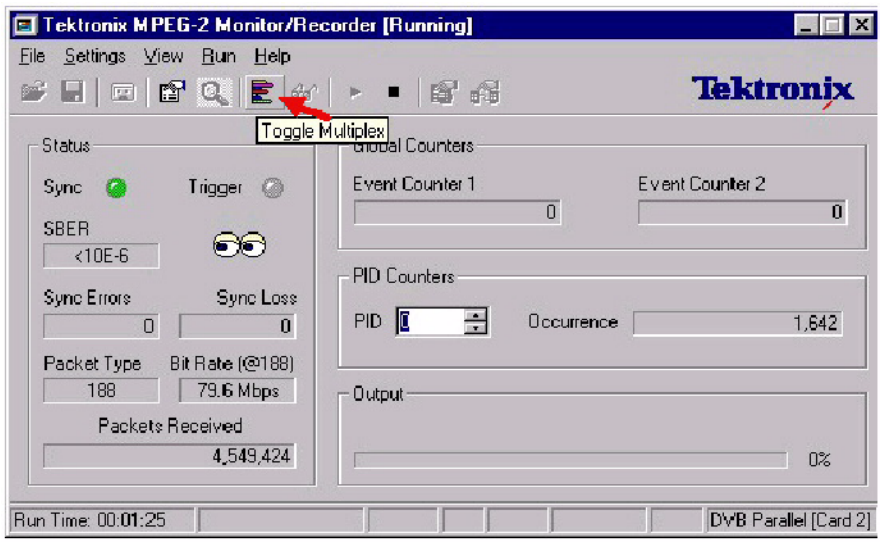

7. Click the toggle multiplex icon, as shown below.

# Check the Monitor

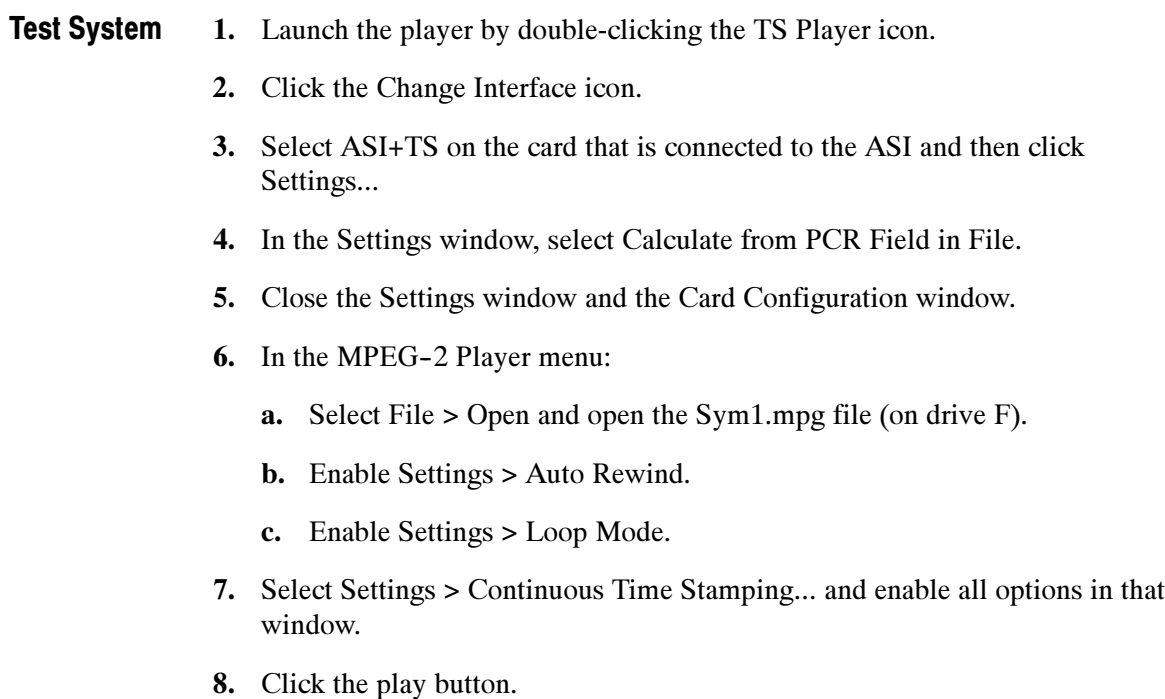

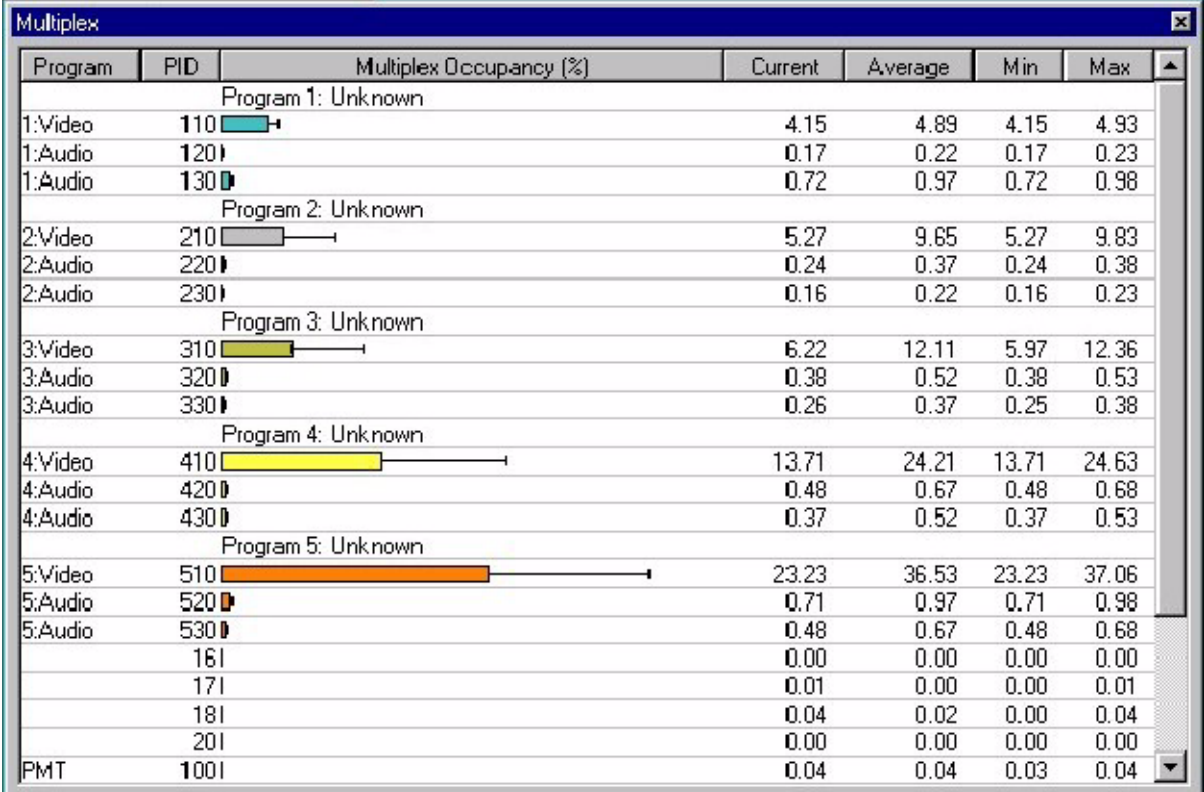

#### 9. Verify that the multiplexer is displaying the picture information.

1. Double-click the TS Monitor-Recorder icon to launch the monitor. System Under Test

- 2. Click the change interface icon.
- 3. Select ASI+TS for the card that is connected to the ASI.
- 4. Set Settings > Mode to Monitor.
- 5. Click the play button.
- 6. Click the toggle multiplex icon.

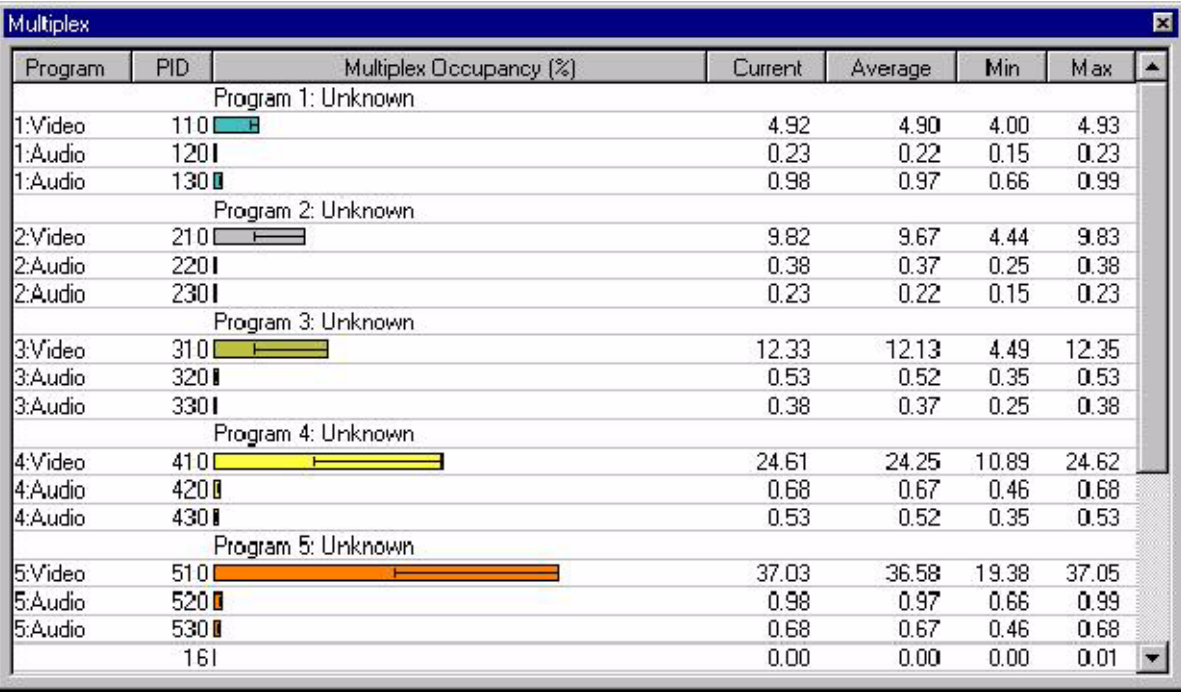

#### 7. Verify that the multiplexer is displaying the picture information.

If there is a second ASI card installed, repeat the procedure. Second ASI Card

> Select the stop button (next to the play button) to stop both applications. Then close both applications by clicking the X in the upper right corner. Close

# Check the Recorder

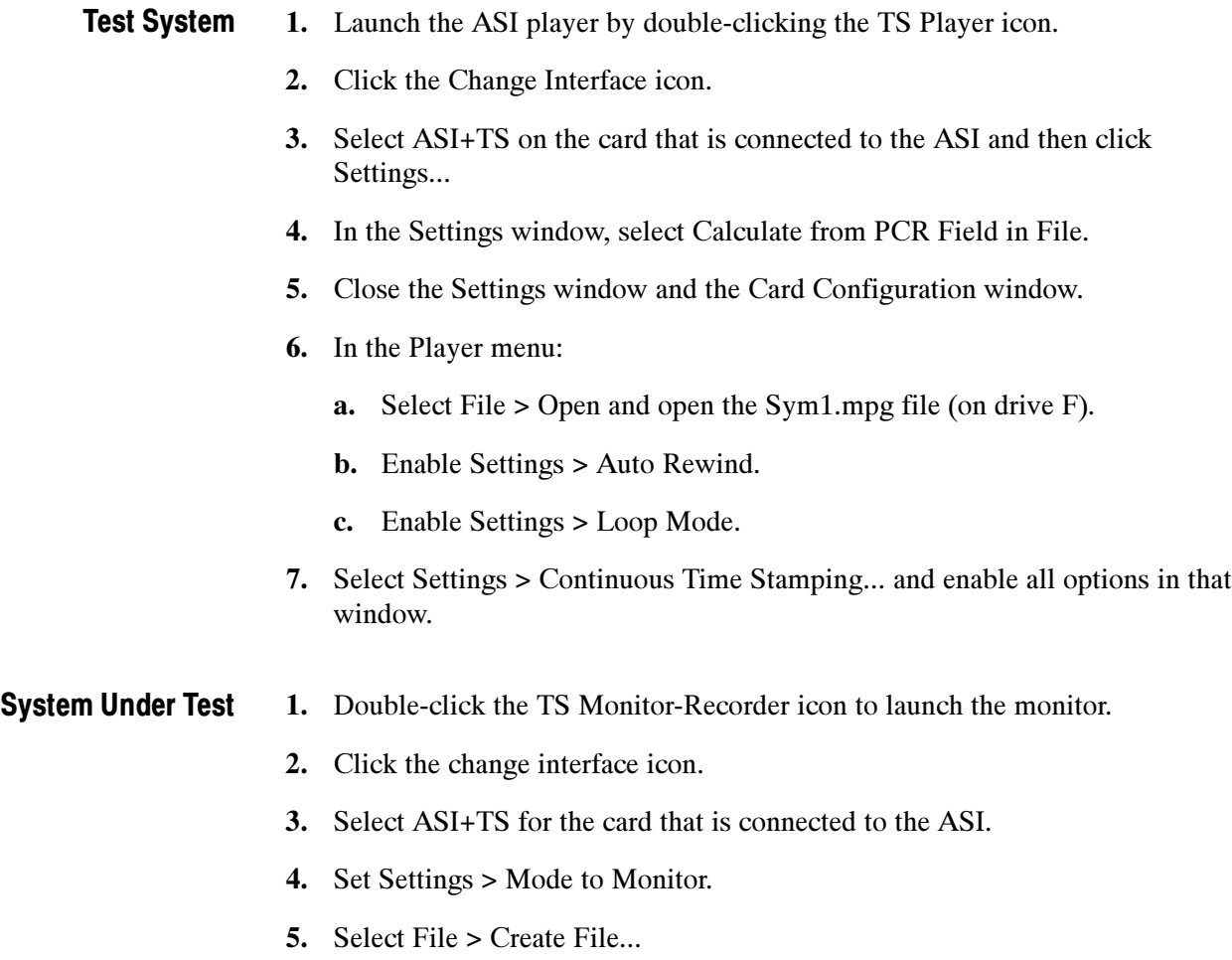

6. The Stream Make Wizard opens. In this window, click Next>.

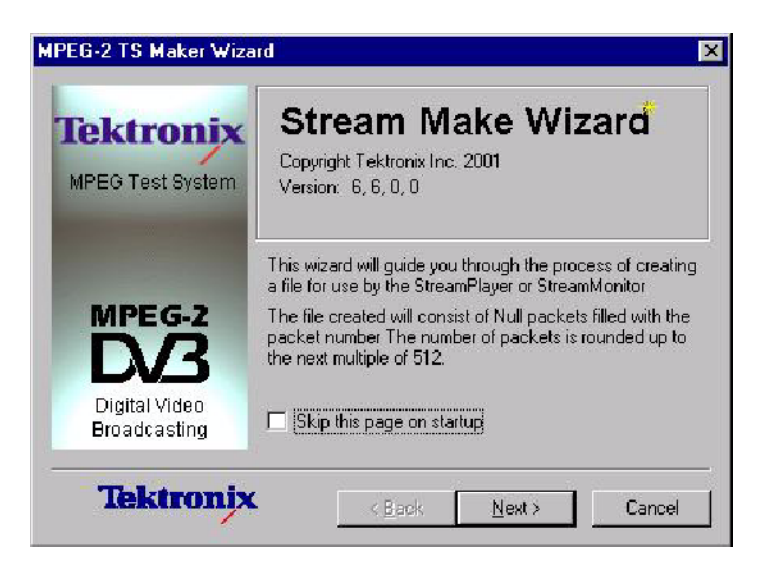

- 7. Enter the filename "E:\Test Streams\test.mpg"
- 8. Set the packet size to 204 Byte Packets.

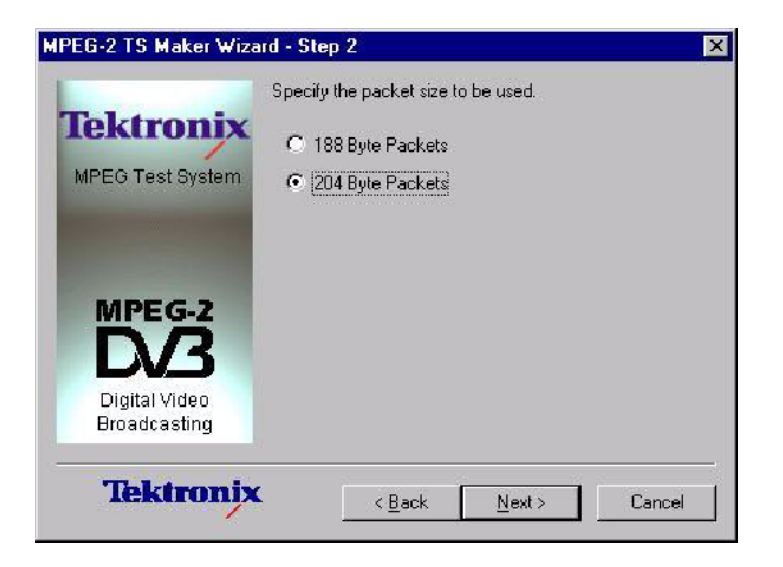

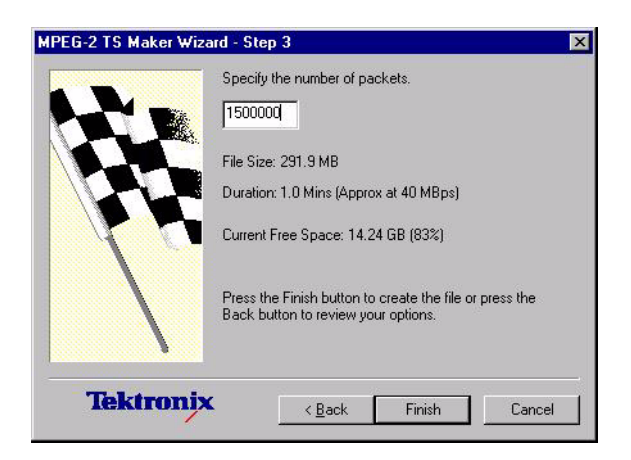

9. Set the number of packets to 1500000. Click Finish.

- 10. Set the Settings > Mode to Trigger.
- 11. Select Settings > ASI+ TS Settings...and enable Timestamp recorded packets.

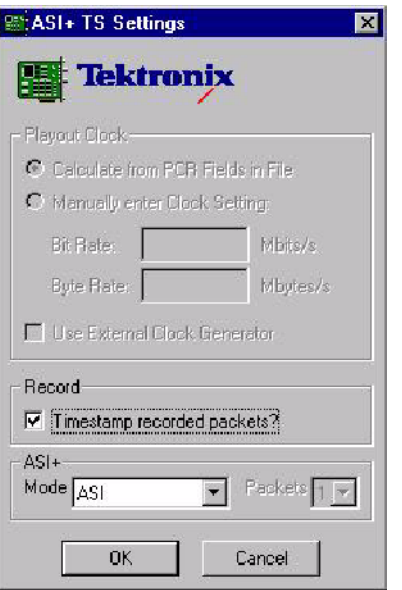

- 12. Select File > Set Output and open E:\Test Streams\test.mpg.
- 13. Select Settings > Mode Settings...to open the Settings window.

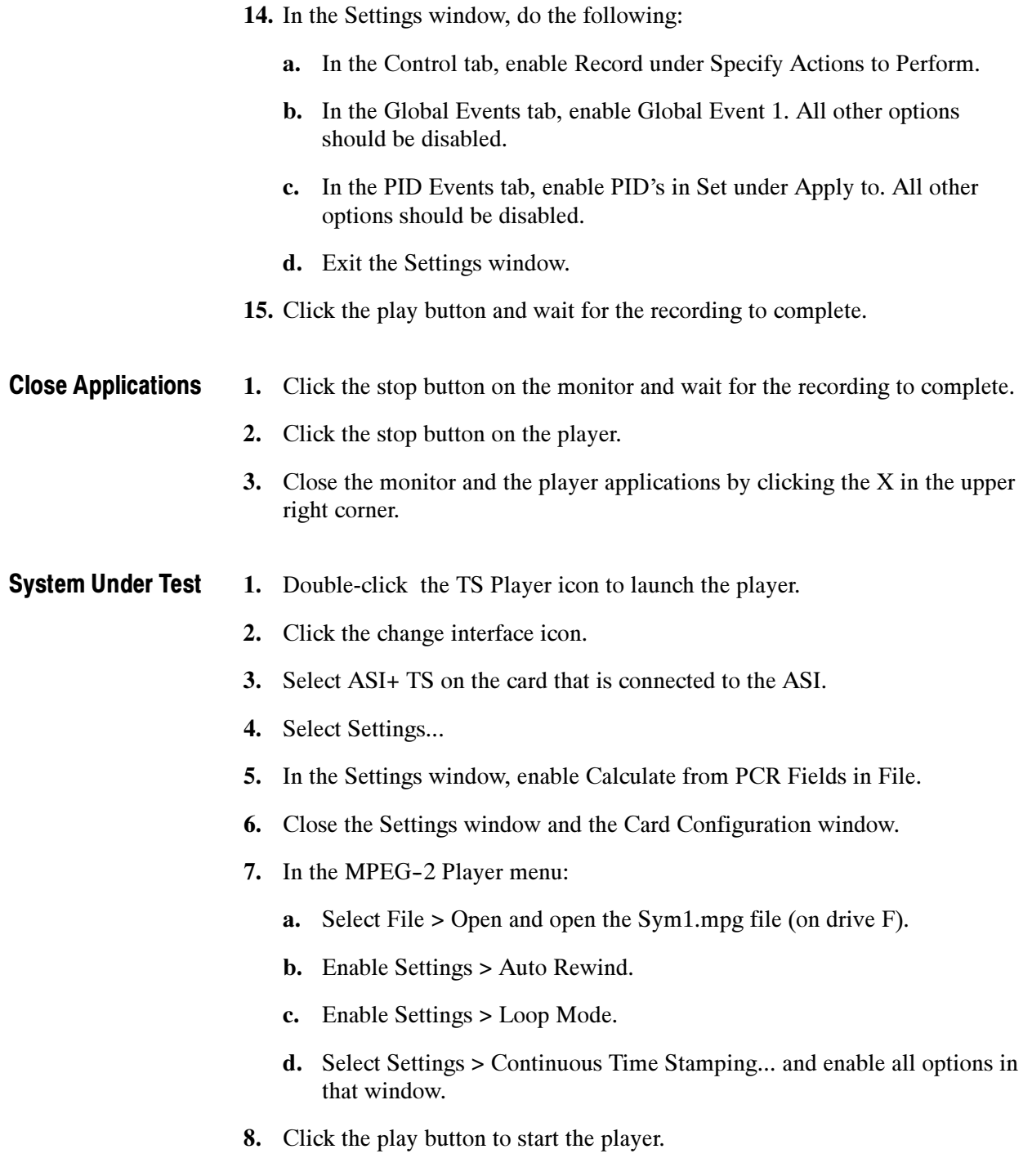

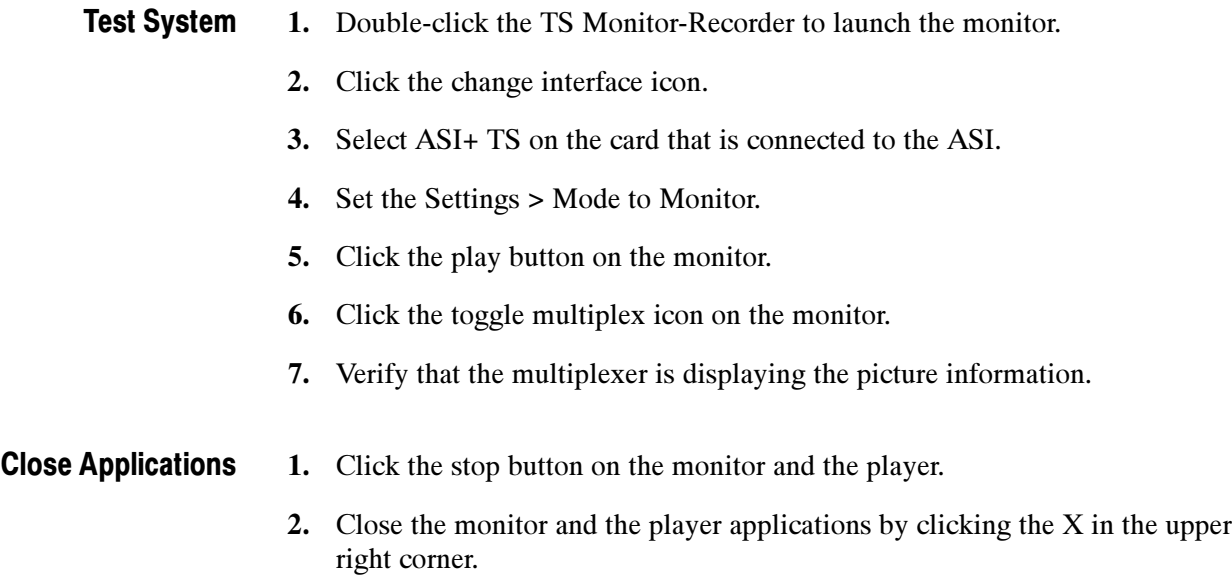

# Check SMPTE 310M Interface (SSI)

Perform these checks only if you have an GPSI card installed in your system.

Before you perform these checks, perform the preparation steps on page 2-1 and set up the test system and the system under test as shown on page 2-2.

NOTE. Each screen, button, or window is illustrated the first time it appears.

### Check the Player

- System Under Test
- 1. Launch the player by double-clicking the TS Player icon.
	- 2. Click the change interface icon as shown below:

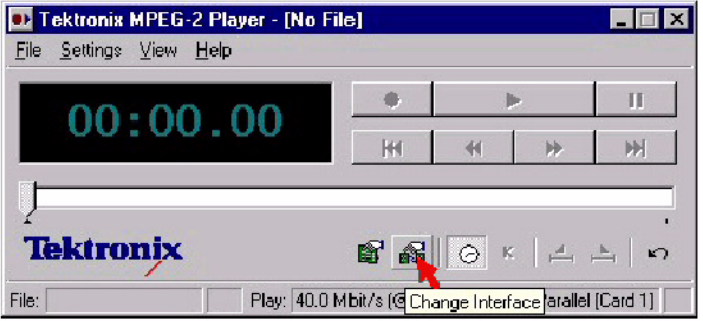

3. Select GPSI on the card that is connected to the GPSI.

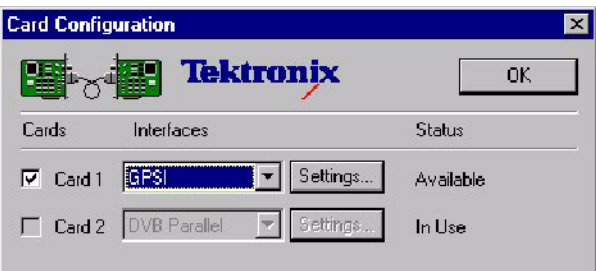

4. Click Settings...

- 5. In the GPSI Card Settings window, do the following:
	- a. In the Interface Settings tab, set the Input Interface and the Output Interface(s) to SMPTE/SSI.

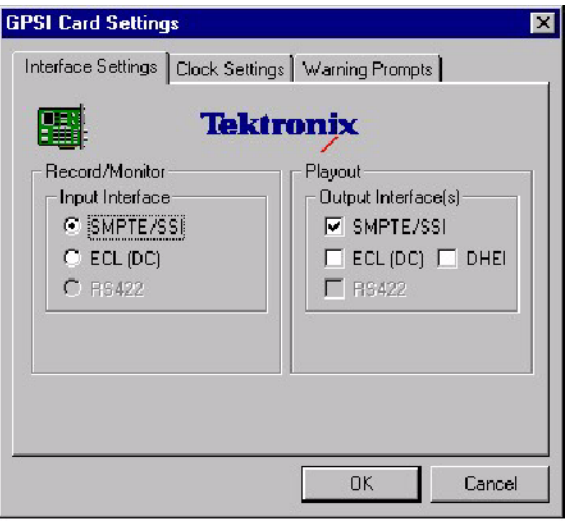

- b. In the Clock Settings tab, set the Clock Source to Internal MIC Clock and set the Bit rate to 19.39265846 Mbits/s.
- c. Click OK to exit the settings window and save the settings.
- 6. Close the Card Configuration window.
- 7. In the Player menu:
	- a. Select File > Open and open the Sym1.mpg file (on drive F).
	- b. Enable Settings > Auto Rewind.
	- c. Enable Settings > Loop Mode.

8. Select Settings > Continuous Time Stamping... and enable all options in that window.

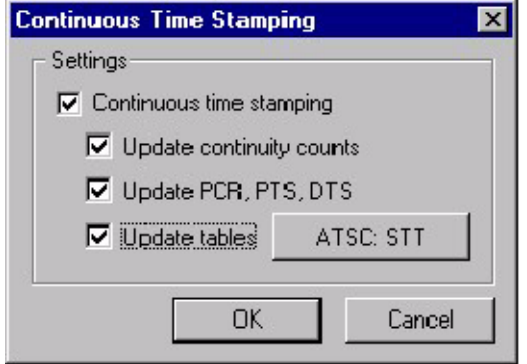

9. Click the play button as shown below:

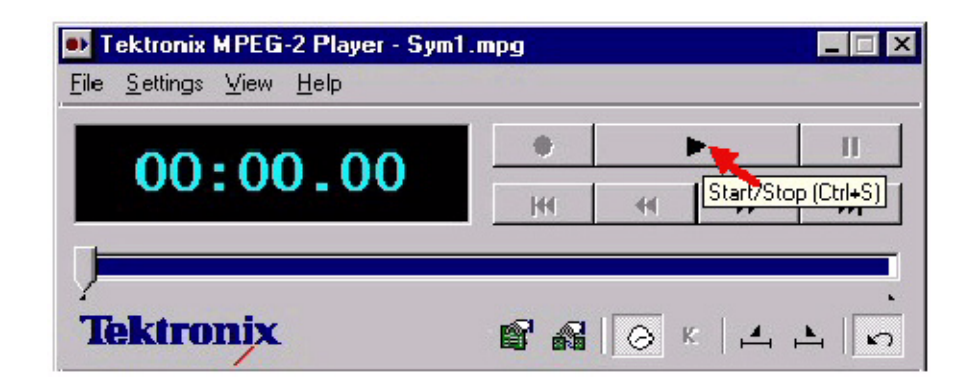

Test System 1. Double-click the TS Monitor-Recorder icon to launch the monitor.

2. Click the change interface icon, as shown below:

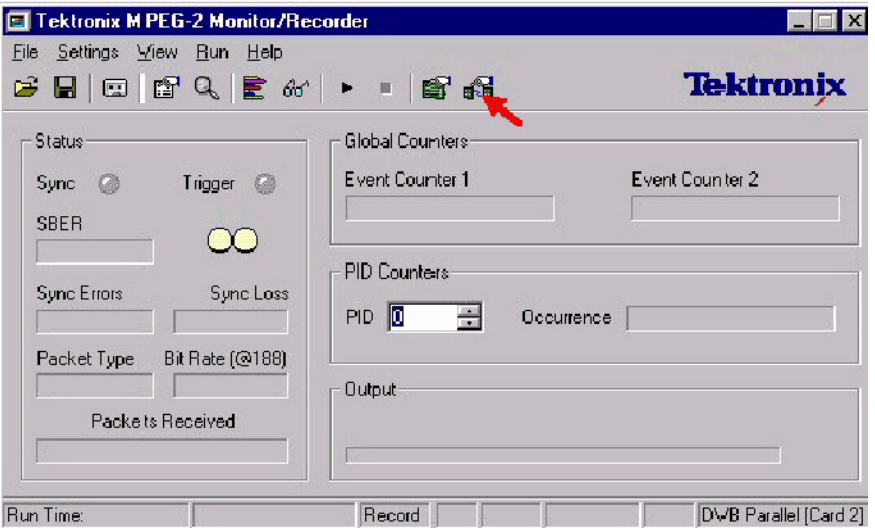

- 3. Set Settings > Mode to Monitor.
- 4. Select GPSI for the card that is connected to the GPSI.
- 5. Click Settings...
- 6. In the GPSI Card Settings window, do the following:
	- a. In the Interface Settings tab, set the Input Interface and the Output Interface(s) to SMPTE/SSI.
	- b. In the Clock Settings tab, set the Clock Source to Recover Clock and set the Bit rate to 19.39265836 Mbits/s.
	- c. Click OK to exit the settings window and save the settings.
- 7. Click the play button on the monitor.
- 8. Verify that the monitor displays a green sync indicator and that the sync errors are zero.

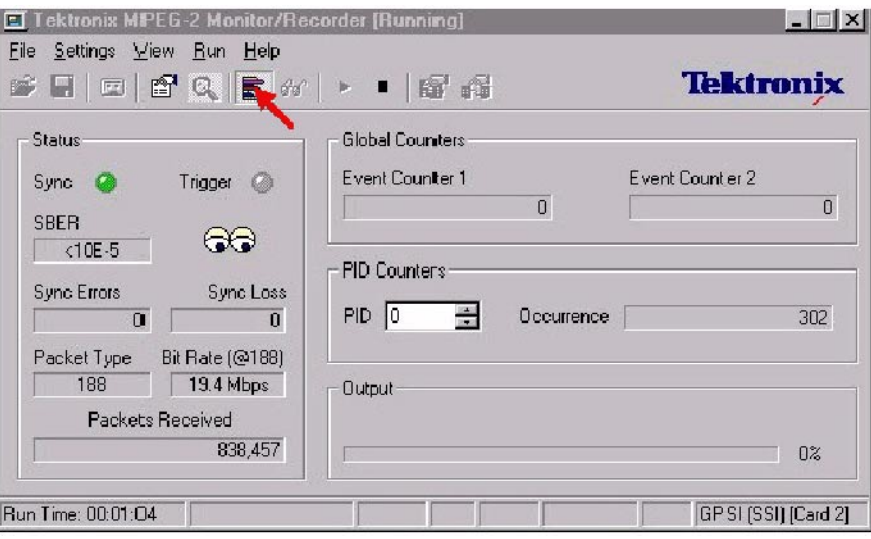

9. Click the toggle multiplexer icon as shown below:

- 10. Verify that the multiplexer is displaying the picture information.
- If there is a second GPSI card installed, click the start button again to stop the applications and repeat the procedure. Second GPSI Card
	- Close both applications by clicking the X in the upper right corner. Close

## Check the Monitor

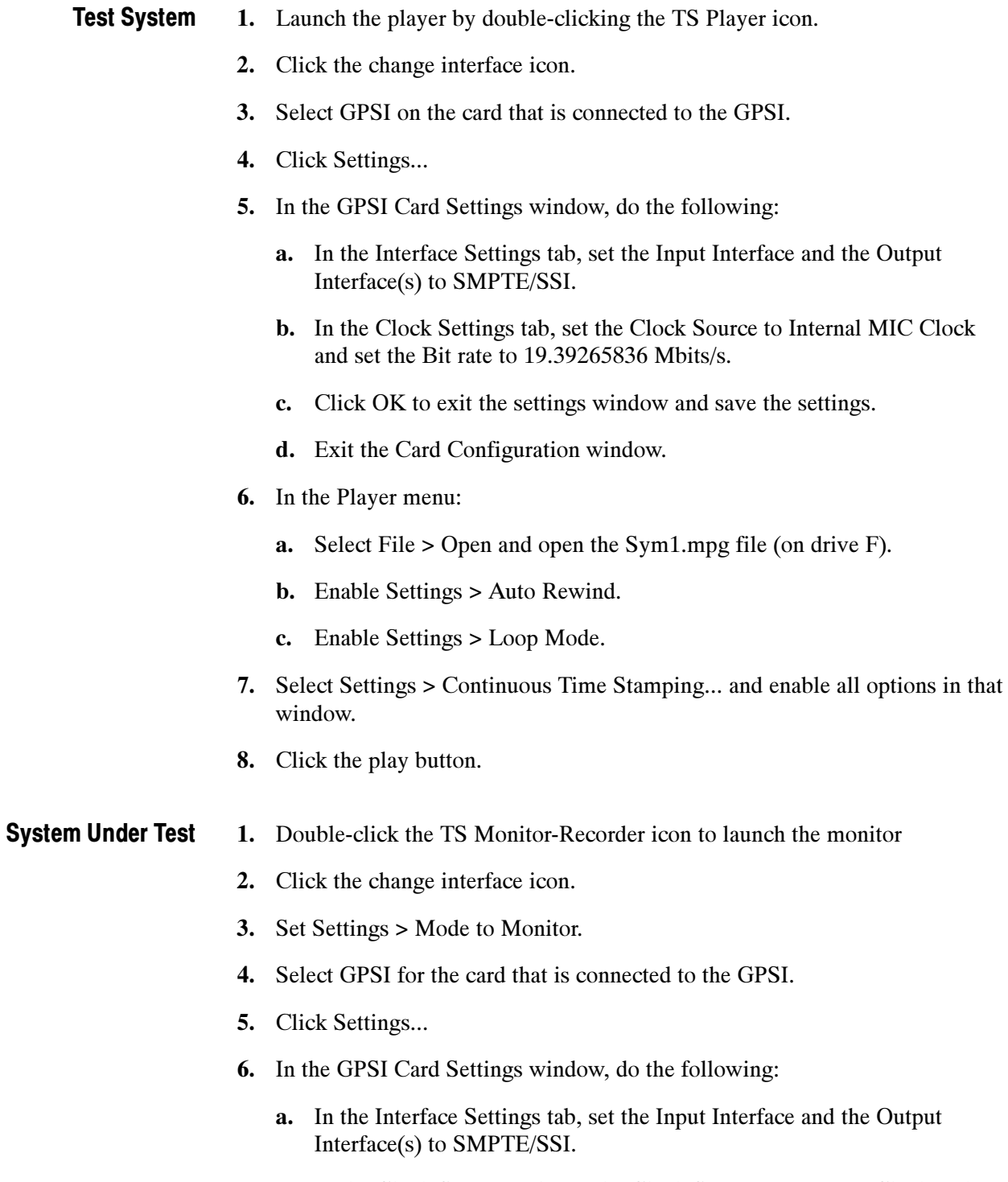

b. In the Clock Settings tab, set the Clock Source to Recover Clock and set the Bit rate to 19.39265836 Mbits/s.

- c. Click OK to exit the settings window and save the settings.
- 7. Click the play button.
- 8. Verify that the monitor displays a green sync indicator and that the sync errors are zero.
- 9. Click the toggle multiplex icon.
- 10. Verify that the multiplexer is displaying the picture information.

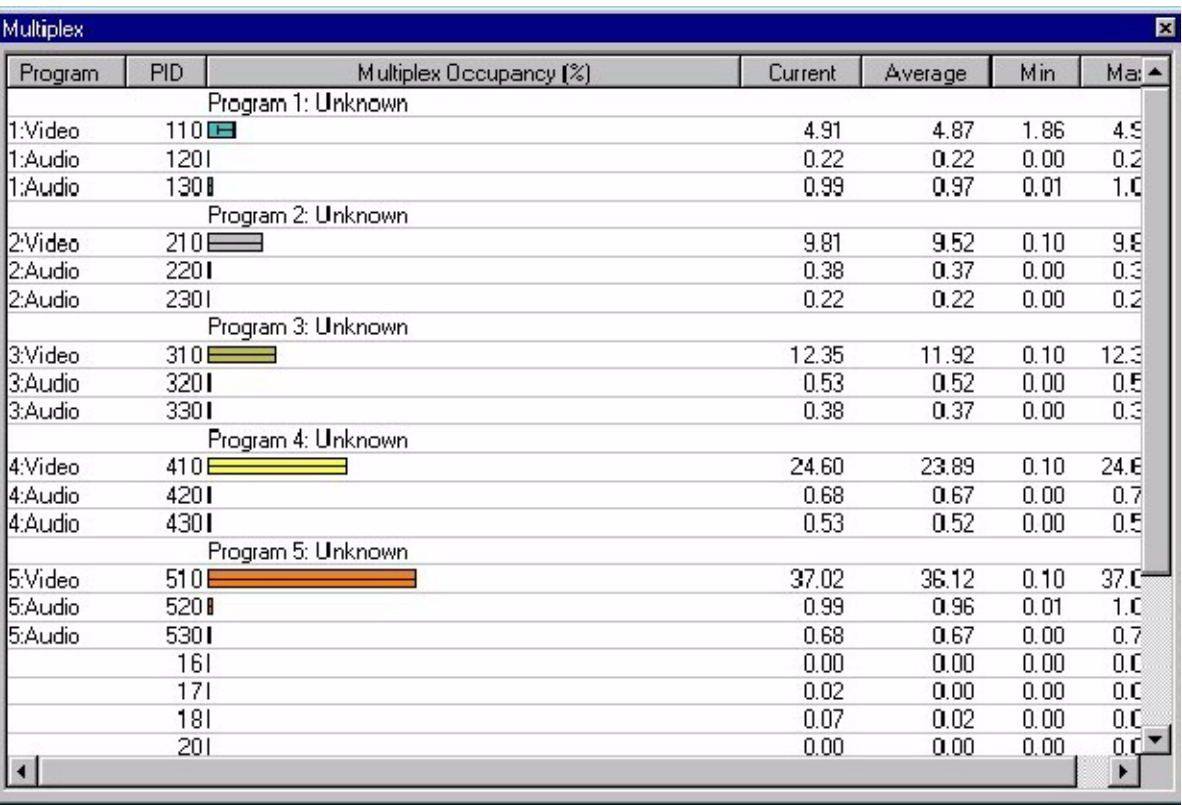

#### If there is a second GPSI card installed, click the start button again to stop the applications and repeat the procedure. Second GPSI Card

Close both applications by clicking the X in the upper right corner. Close

### Check the Recorder

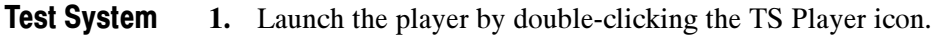

- 2. Click the change interface icon.
- 3. Select GPSI on the card that is connected to the GPSI.
- 4. Click Settings...
- 5. In the GPSI Card Settings window, do the following:
	- a. In the Interface Settings tab, set the Input Interface and the Output Interface(s) to SMPTE/SSI.
	- b. In the Clock Settings tab, set the Clock Source to Recover Clock and set the Bit rate to 19.39265836 Mbits/s.
	- c. Click OK to exit the settings window and save the settings.
- 6. In the Player menu:
	- a. Select File > Open and open the Sym1.mpg file (on drive F).
	- b. Enable Settings > Auto Rewind.
	- c. Enable Settings > Loop Mode.
- 7. Select Settings > Continuous Time Stamping... and enable all options in that window.

#### System Under Test

- 1. Double-click the TS Monitor-Recorder icon to launch the monitor.
- 2. Click the change interface icon.
- 3. Select GPSI for the card that is connected to the GPSI.
- 4. Select File > Create File...
- 5. The Stream Make Wizard opens. In this window, click Next>.

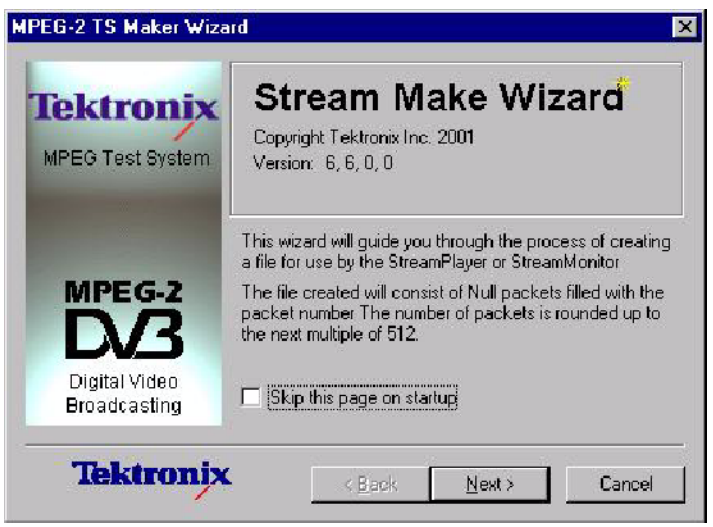

- a. Enter the filename "E:\Test Streams\test.mpg"
- b. Set the packet size to 204 Byte Packets.

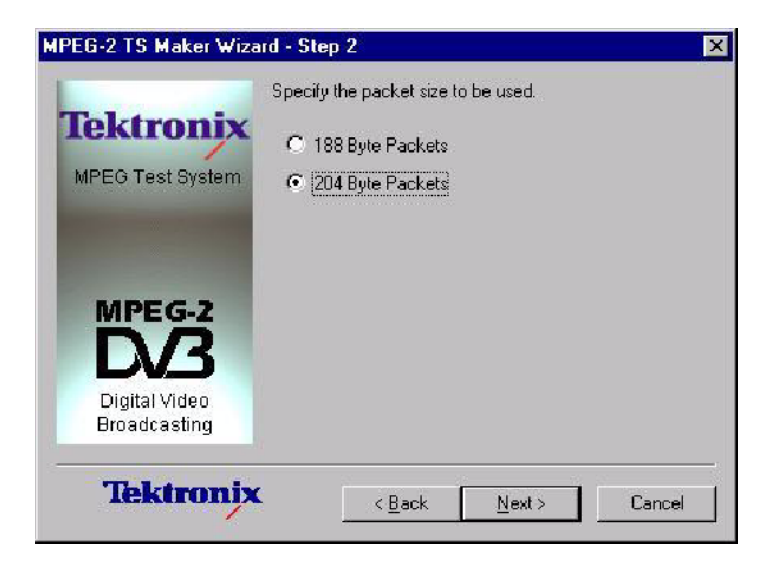

- c. Set the number of packets to 1500000.
- d. Click Finish.

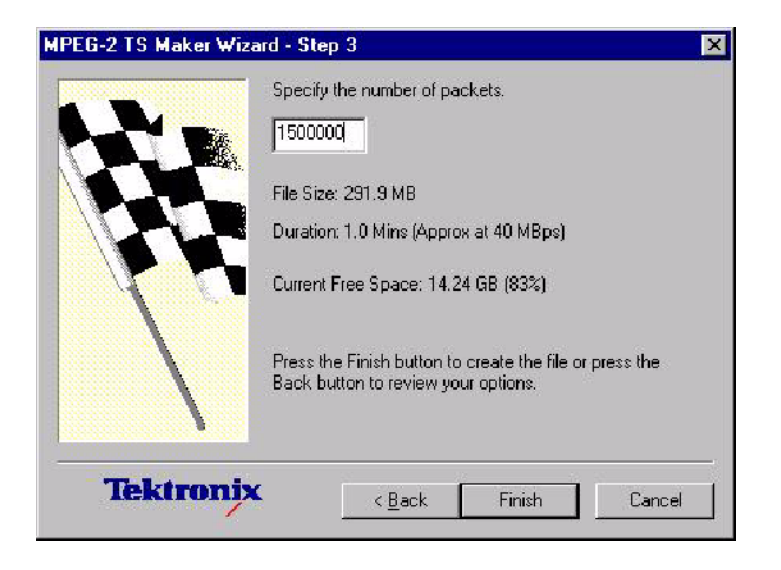

- 6. Select Settings > Mode > Trigger.
- 7. Select File > Set Output and open E:\Test Streams\test.mpg.
- 8. Select Settings > Mode Settings...to open the Settings window.

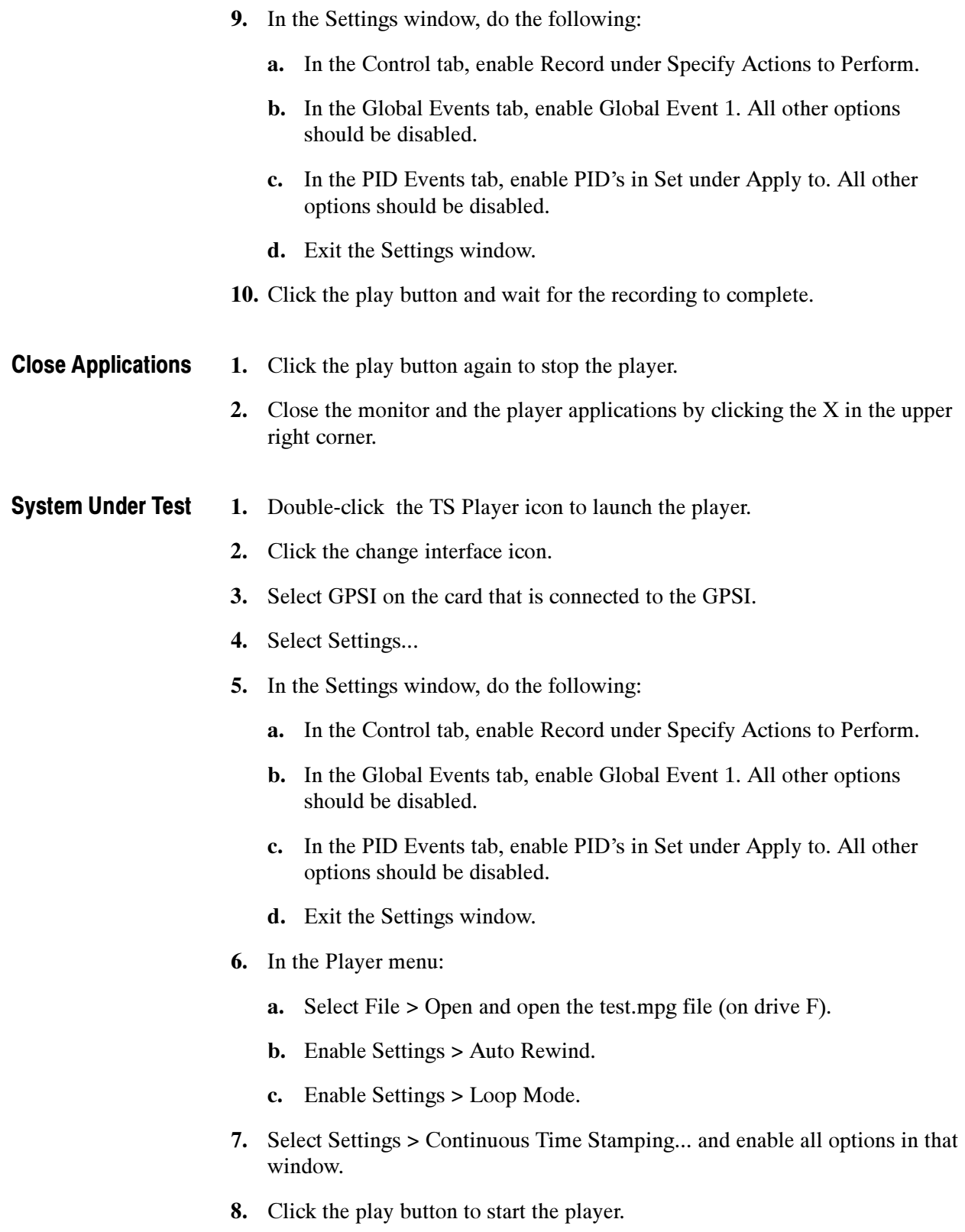

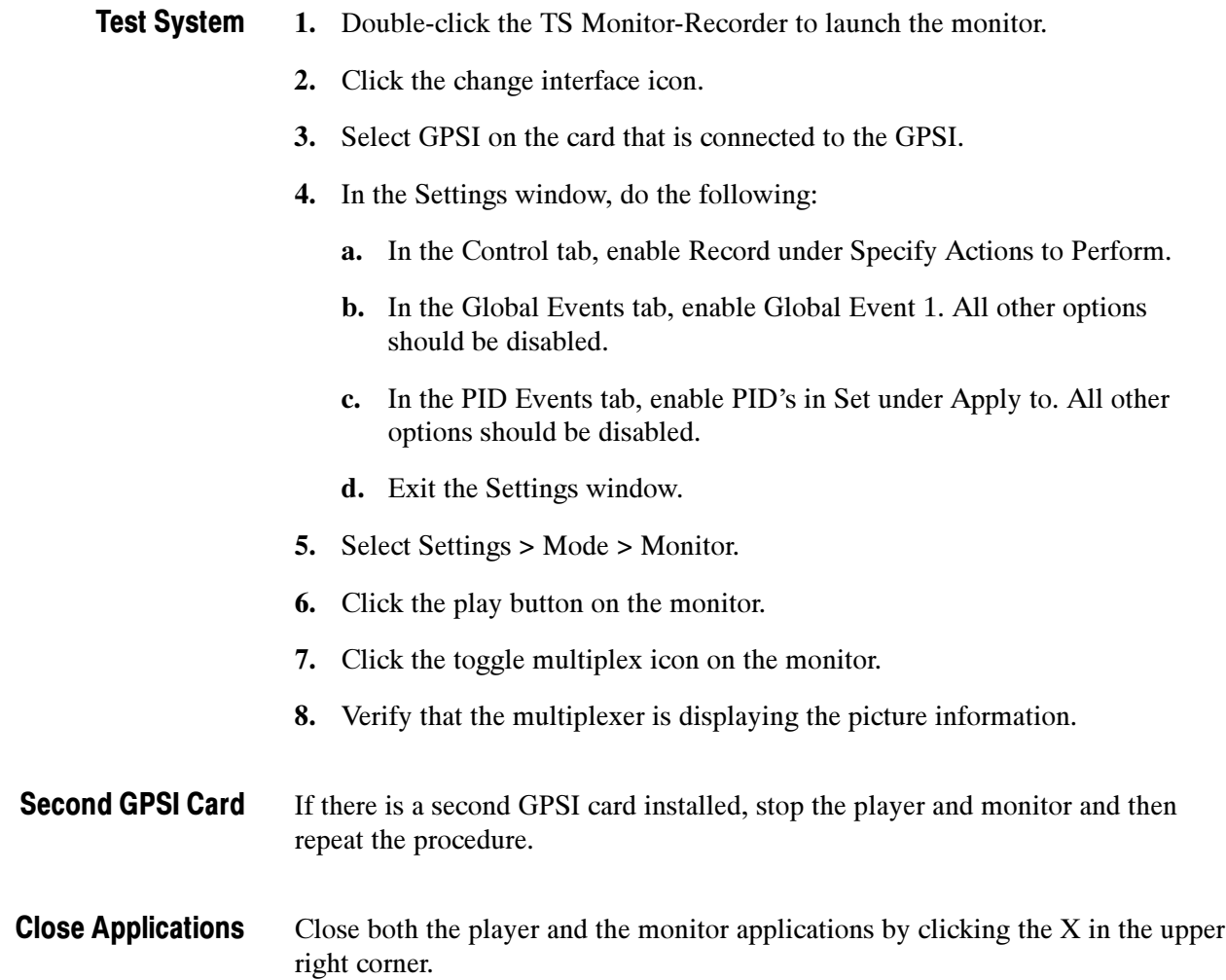

# Check DVB SPI Interface

Perform these checks on all AD951A and AD953A MPEG Test Systems.

Before proceeding, perform the preparation steps beginning on page 2-1.

**NOTE.** Each screen, button, or window is illustrated the first time it appears.

### Check the Player

- System Under Test
- 1. Double click the TS Player icon to launch the player.
- 2. Click the change interface icon as shown below:

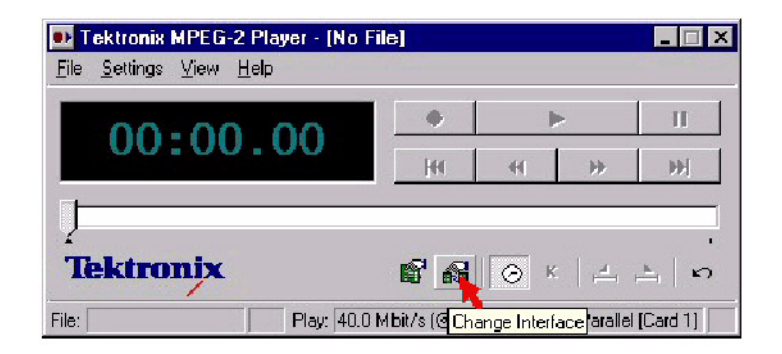

3. Select DVB parallel on the card that is available and then click Settings..

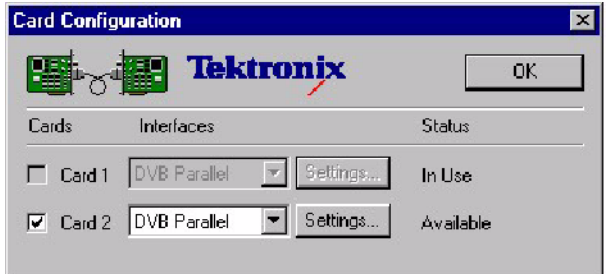

4. Select Manually enter Clock Setting and then enter 80 for the Bit Rate.

5. Click OK to exit the Settings window and again to exit the Card Configuration window.

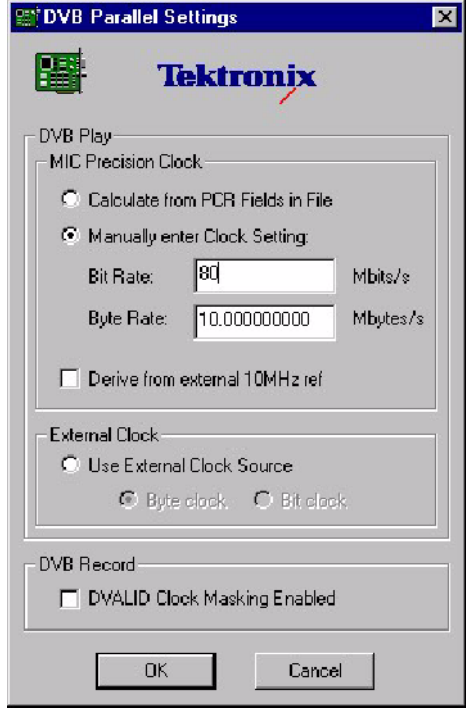

- 6. In the MPEG-2 Player menu:
	- a. Select File > Open and open the Sym1.mpg file (on drive F).
	- b. Enable Settings > Auto Rewind.
	- c. Enable Settings > Loop Mode.
	- d. Select Settings > Continuous Time Stamping... and enable all options in that window.

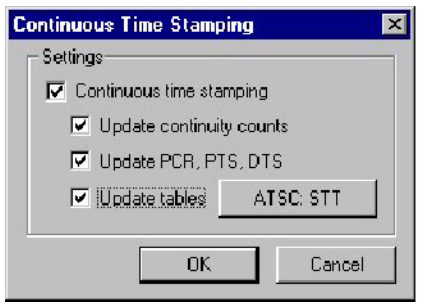

7. Click the play button as shown below:

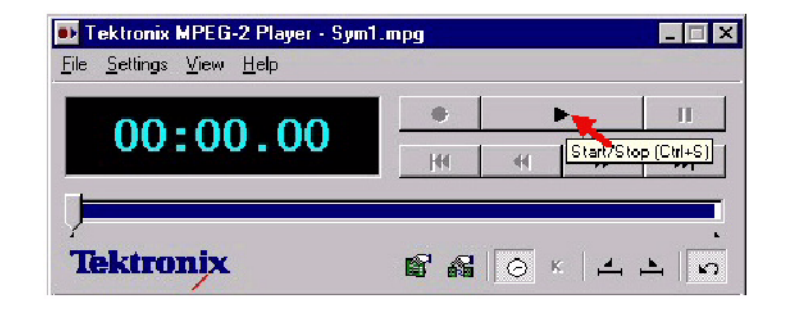

#### Test System

- 1. Double-click the TS Monitor-Recorder to launch the monitor.
- 2. Click the change interface icon.
- 3. Select DVB parallel on the card that is available.
- 4. Select Settings > Mode > Monitor.
- 5. Click the play button on the monitor as shown below:

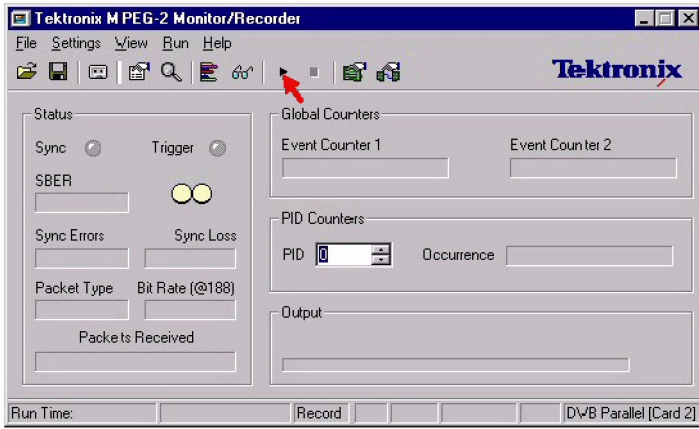

6. Verify that the monitor displays a green sync indicator and that the sync errors are zero.

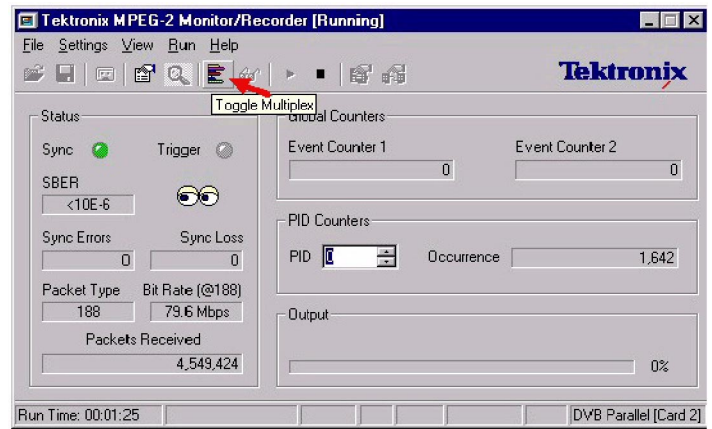

7. Click the toggle multiplex icon as shown below:

8. Verify that the multiplexer is displaying the picture information.

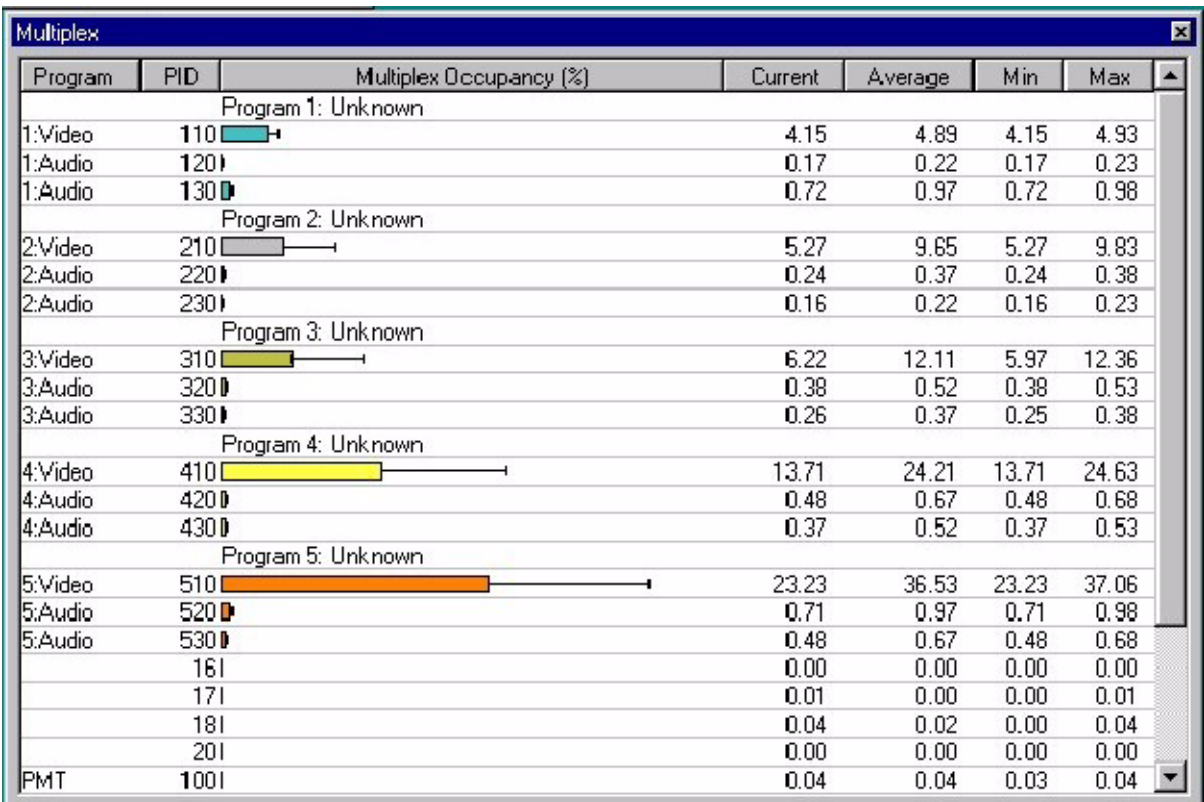

## Check the Monitor

System Under Test

- 1. Double-click the TS Monitor-Recorder icon to launch the monitor.
- 2. Select DVB parallel on the card that is available.
- 3. Click Settings..
- 4. In the DVB Parallel Settings window, Select Manually enter Clock Setting and enter a bit rate of 80.

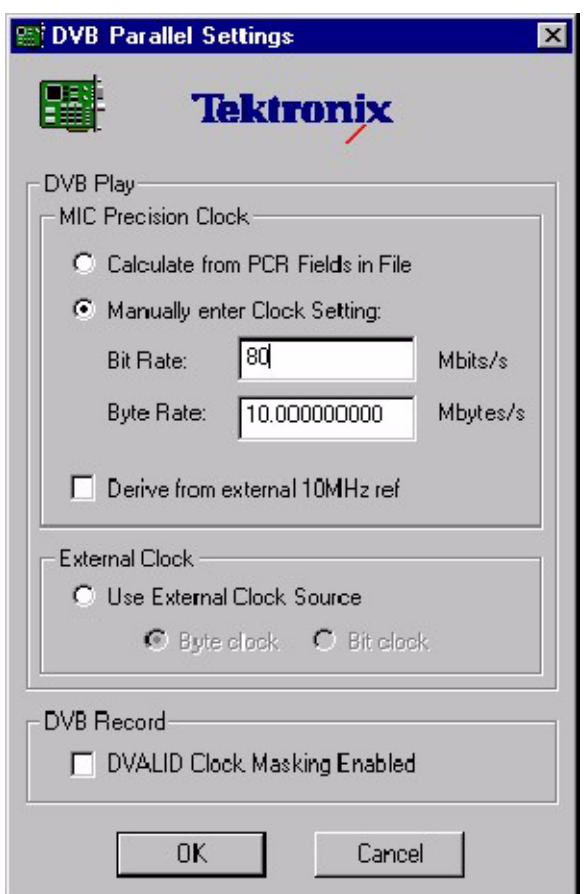

- 5. Click OK to exit the Settings window and again to exit the Card Configuration window.
- 6. In the MPEG-2 Player menu:
	- a. Select File > Open and open the Sym1.mpg file (on drive F).
	- b. Enable Settings > Auto Rewind.
- c. Enable Settings > Loop Mode.
- d. Select Settings > Continuous Time Stamping... and enable all options in that window.
- 7. Click the play button to start the player.
- 1. Double-click the TS Player icon to launch the player. Test System
	- 2. Click the change interface icon.
	- 3. Select DVB parallel on the card that is available.
	- 4. Click the play button on the monitor.
	- 5. Click the toggle multiplex button on the monitor.
	- 6. Verify that the Multiplexer is displaying the picture information.

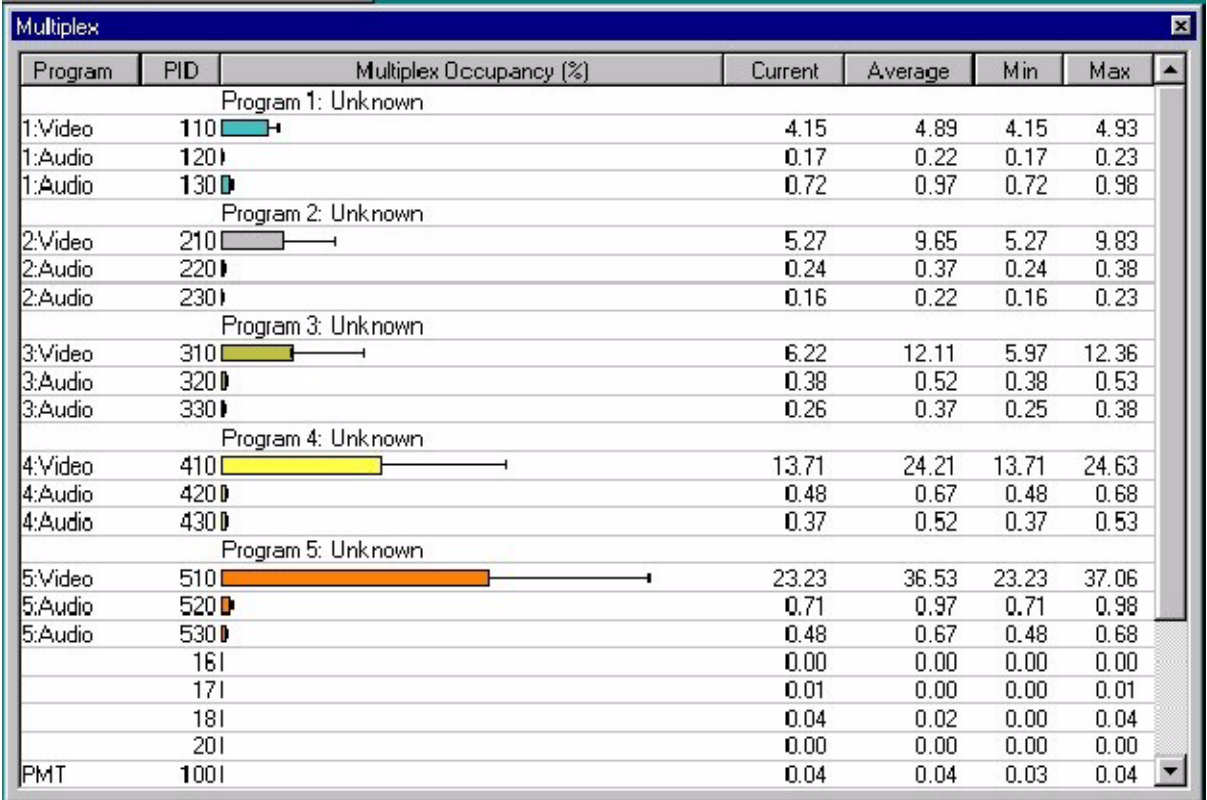

#### Second MIC Card (Option DU)

If Option DU is installed, stop the player and monitor applications and repeat the procedure for the second MIC card.

## Check the Recorder

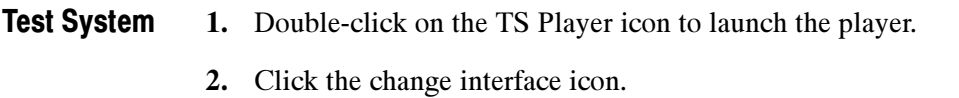

- 3. Select DVB Parallel on the card that is being tested.
- 4. Click Settings..
- 5. In the DVB Parallel Settings window, Select Manually enter Clock Setting and enter a bit rate of 80.
- 6. Click OK to exit the Settings window and again to exit the Card Configuration window.
- 7. In the MPEG-2 Player menu:
	- a. Select File > Open and open the Sym1.mpg file (on drive F).
	- b. Enable Settings > Auto Rewind.
	- c. Enable Settings > Loop Mode.
	- d. Select Settings > Continuous Time Stamping... and enable all options in that window.
- 8. Click the play button to start the player.

#### System Under Test

- 1. Double-click on the TS Monitor-Recorder icon to launch the monitor.
- 2. Click the change interface icon.
- 3. Select DVB Parallel on the card that is being tested.
- 4. Select File > Create File...
- 5. Click Next> in the Stream Make Wizard window.

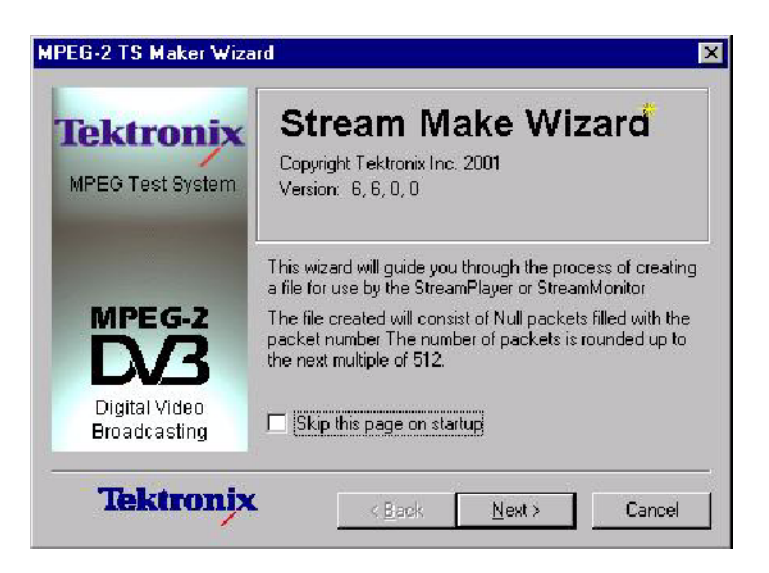

- 6. Enter the filename "E:\Test Streams\test.mpg".
- 7. Set the packet size to 204 Byte Packets.
- 8. Set the number of packets to 1500000
- 9. Click Finish.

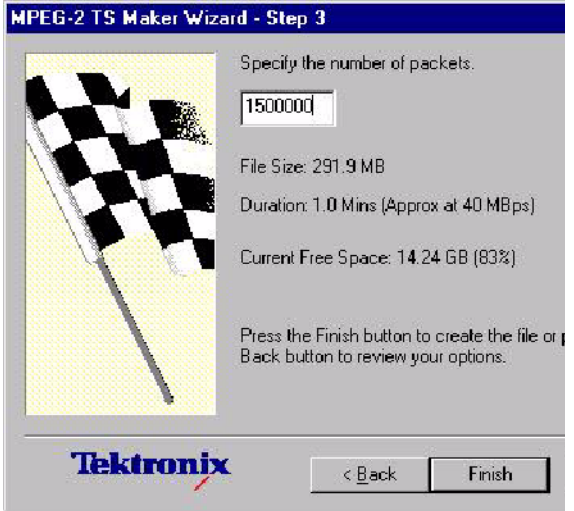

- 10. Select Settings > Mode > Trigger.
- 11. Select Settings > DVB Parallel Setting.
- 12. In the DVB Parallel Settings window, enable DVALID Clock Masking and click OK.
- 13. Select File > Set Output and open the file "E:\Test Streams\test.mpg".

14. Select Settings > Mode Settings...

a. In the Control tab, enable Record under Specify Actions to perform.

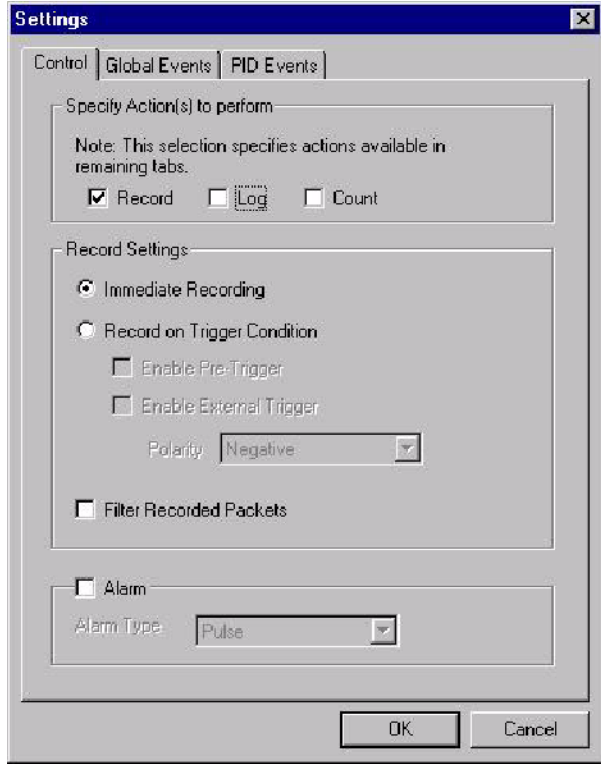

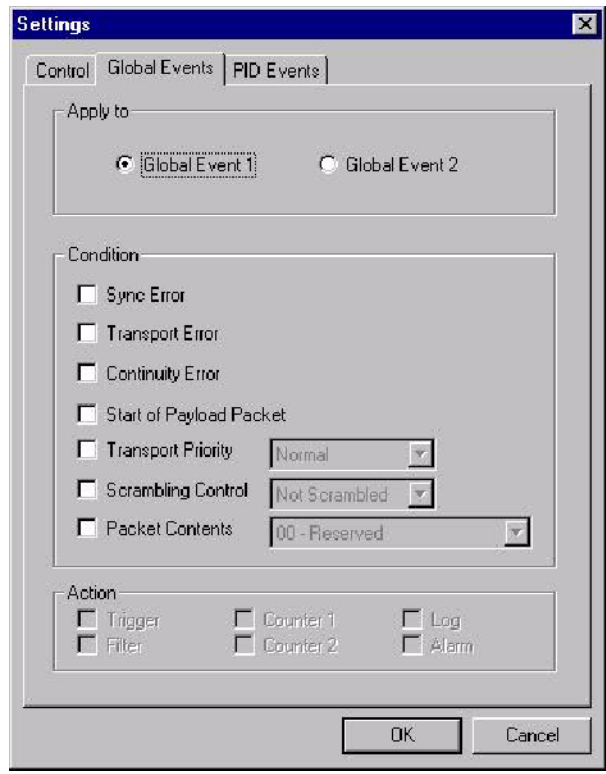

b. In the Global events tab, enable Global Event 1. All other options should be disabled.

- c. In the PID events tab, enable PID's in Set. All other options should be disabled.
- d. Click OK to close the Settings window.
- e. Click the play button to start the monitor and wait for the recording to complete.
- 15. Stop the player on the test system by clicking the play button.
- Close Applications Close both the applications on both systems.

#### System Under Test

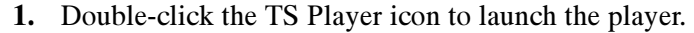

- 2. Click the change interface icon.
- 3. Select DVB Parallel on the card that is being tested.
- 4. Click Setting...
- 5. In the DVB Parallel Settings window, Select Manually enter Clock Setting and enter a bit rate of 80.
- 6. Click OK to exit the Settings window and again to exit the Card Configuration window.
- 7. In the MPEG-2 Player menu:
	- a. Select File > Open and open the test.mpg file (on drive F).
	- b. Enable Settings > Auto Rewind.
	- c. Enable Settings > Loop Mode.
	- d. Select Settings > Continuous Time Stamping... and enable all options in that window.
- 8. Click the play button to start the player.
- 1. On the test system launch the monitor by double clicking on Tektronix TS Monitor-Recorder. Test System
	- 2. Click the change interface icon.
	- 3. Select DVB Parallel on the card that is being tested.
	- 4. Select Settings > Mode > Monitor.
	- 5. Click the play button to start the monitor.
	- 6. Click the toggle multiplex button on the monitor.
	- 7. Verify that the multiplexer is displaying picture information.

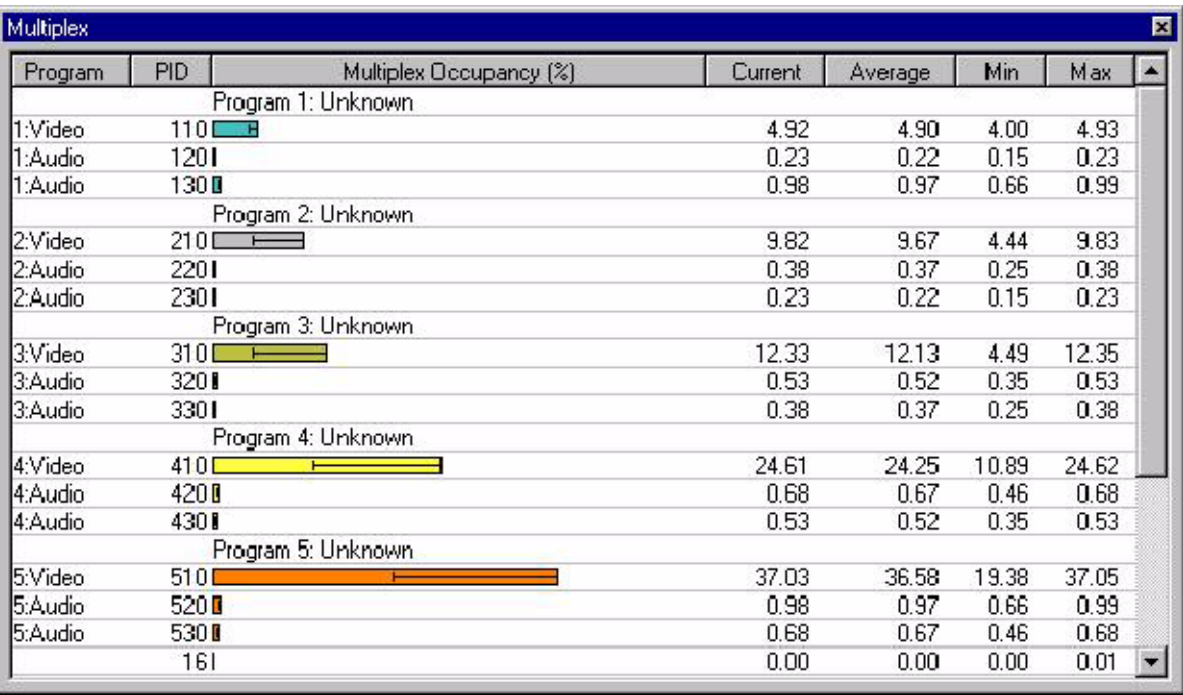

#### Second MIC Card

If Option DU is installed, stop the system under test player and test system monitor and then repeat this procedure for the second MIC card.

#### Close Applications

- 1. Stop the applications on both systems.
	- 2. Close the applications on both systems by clicking the X in the upper right corner.

## Test SM+ Duplex (AD953A or AD951A with Option MPLUS)

1. Double-click the TS Player icon to launch the player. Test System

- 2. Click the change interface icon.
- 3. Select DVB on the card that is available.
- 4. Click Settings...
- 5. In the DVB Parallel Settings window, Select Manually enter Clock Setting and enter a bit rate of 60.
- 6. Click OK to exit the Settings window and again to exit the Card Configuration window.
- 7. In the MPEG-2 Player menu:
	- a. Select File > Open and open the Sym1.mpg file (on drive F).
	- b. Enable Settings > Auto Rewind.
	- c. Enable Settings > Loop Mode.
	- d. Select Settings > Continuous Time Stamping... and enable all options in that window.
- 8. Click the play button to start the player.
- 9. Repeat steps 3. through 8. for the second player.

#### System Under Test

- 1. Double-click the TS Monitor Plus icon to launch the application.
- 2. Click Connect to Local Host to connect to both MIC cards.

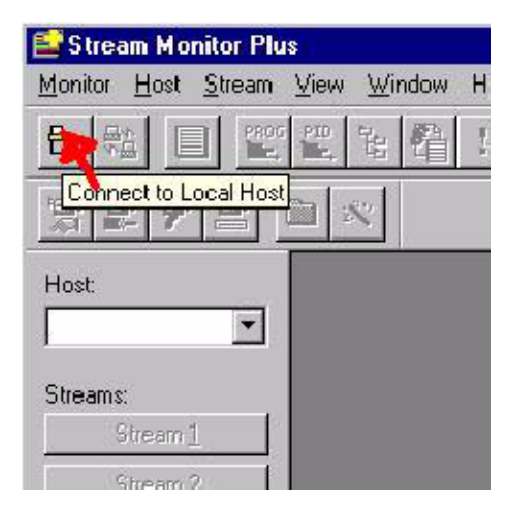

- 3. Check for a message that the connection has been made. Click OK.
- 4. Verify that Stream1 and Stream2 are available.

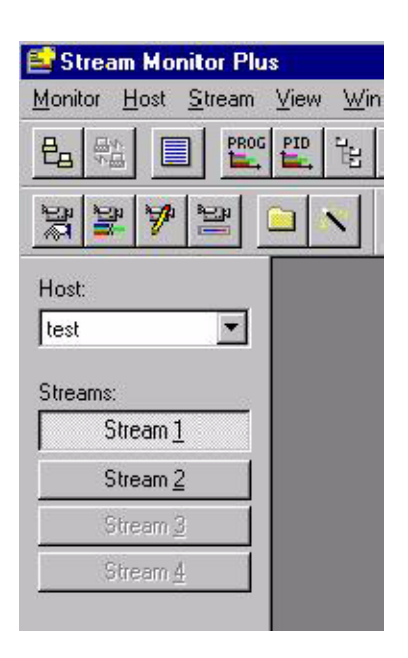

- 5. Click on Stream 1.
	- a. From Stream menu, select configuration.
	- b. In the Configuration of stream window, select DVB Parallel and set the Stream Mode to DVB.
	- c. Click OK.

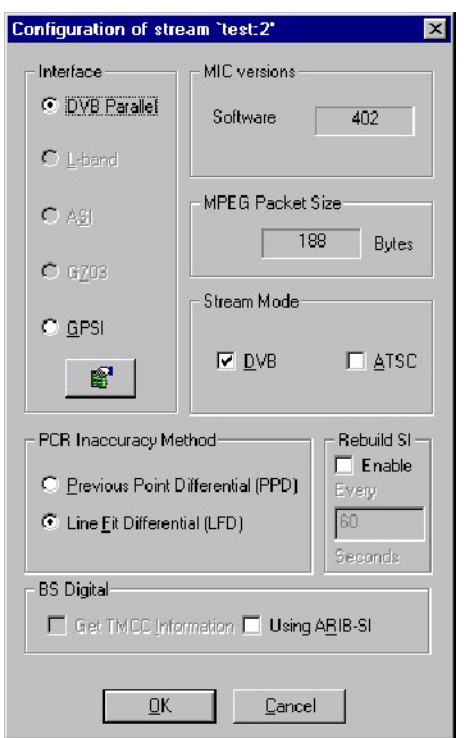

6. Click on Stream 2 and repeat the substeps in step 5.

- 7. Click on Stream 1.
	- a. Click PROG in the toolbar as shown below:
	- b. Click the Error LED View icon in the toolbar (looks like stoplights).
	- c. Click the pie chart in the toolbar.

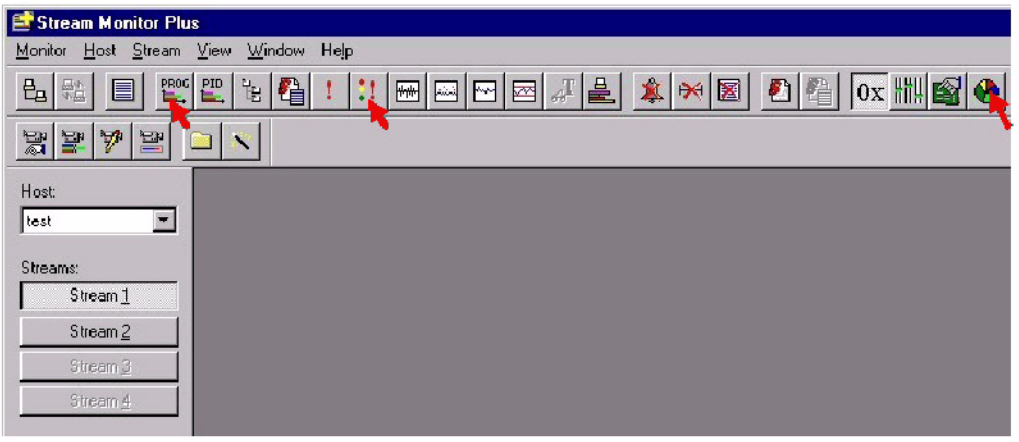

8. Click on Stream 2 and repeat the substeps in step 7.

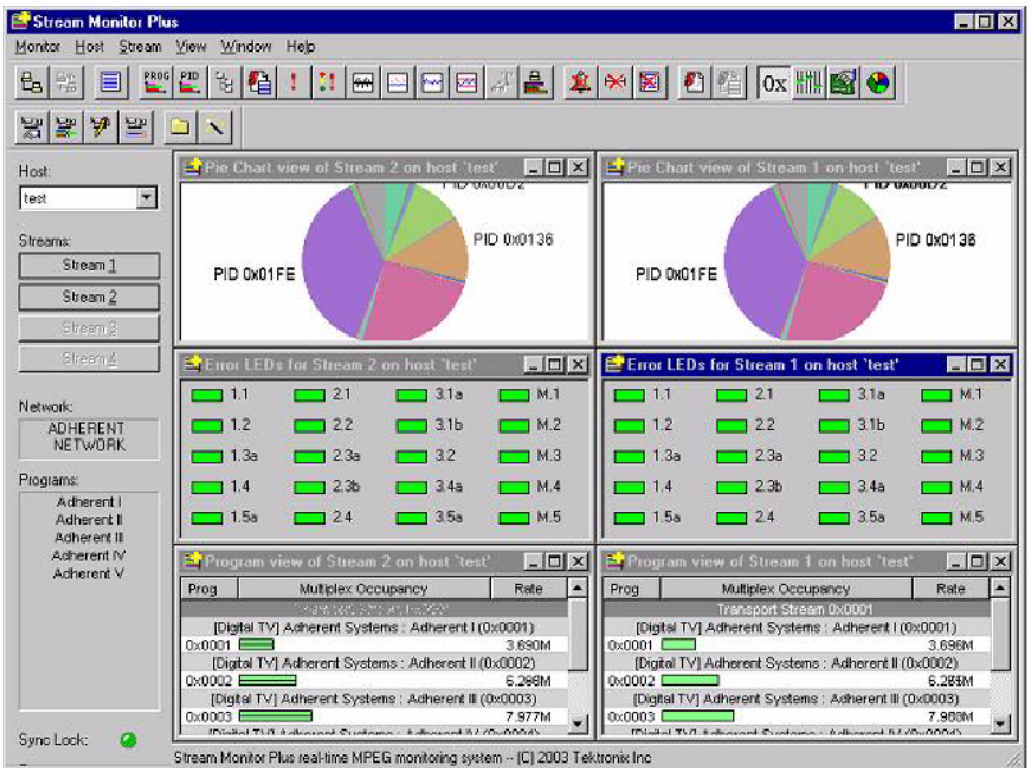

9. Verify that the Stream monitor is processing both streams.

- 1. Stop both players on the test system. Close Applications
	- 2. Verify that the streams are no longer being received on the stream monitor.
	- 3. Close the Stream plus monitor.

### Power Down

- 1. Click Start and then select Shut Down.
- 2. From the Shut down menu select Shut Down then click Yes.
- 3. Press the ON/STBY button when prompted that it is OK to shut down.
- 4. Disconnect all cables from the instrument.